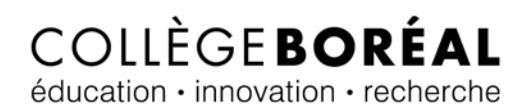

# Brightspace

# Table des matières

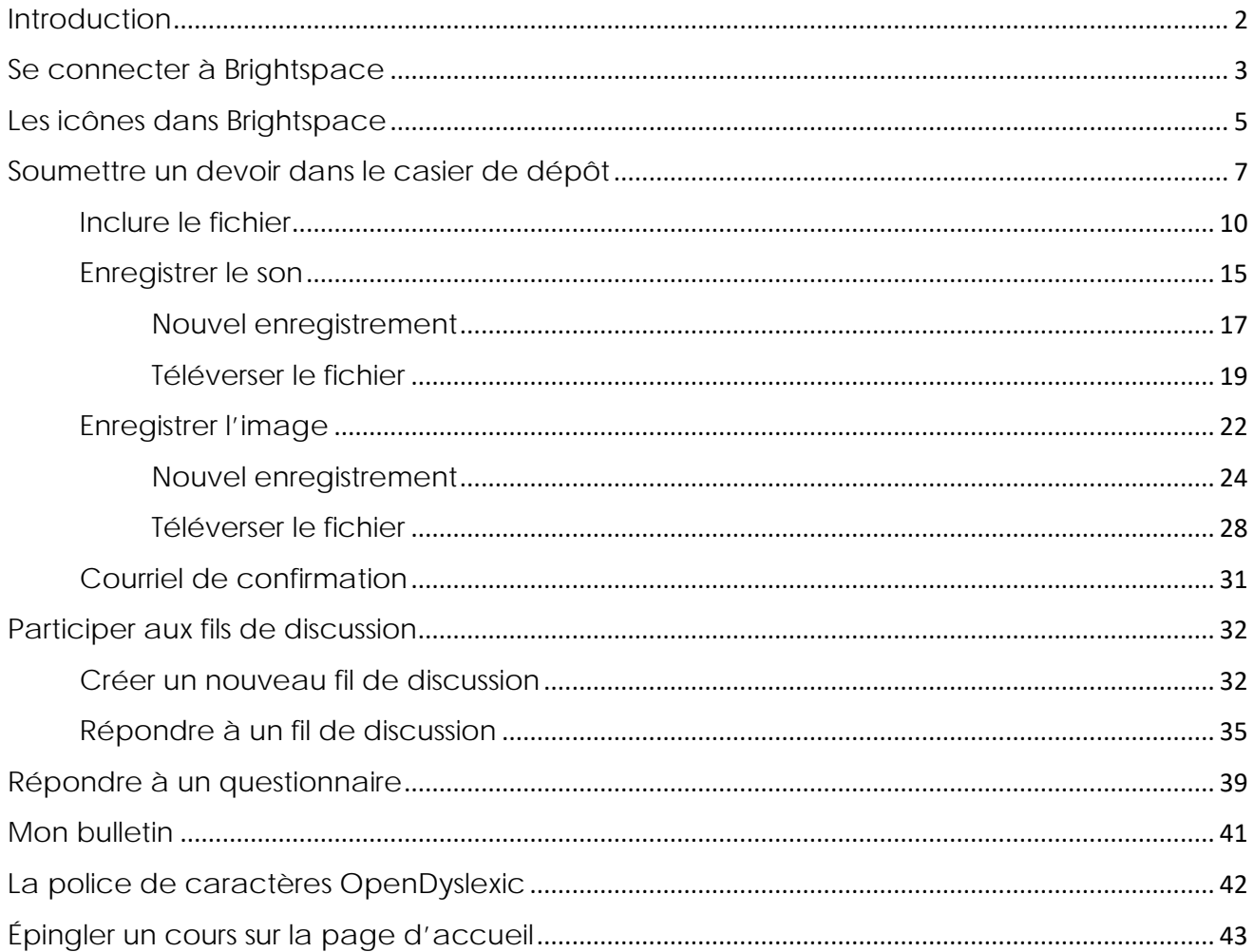

# <span id="page-1-0"></span>Introduction

Brightspace est la plateforme d'apprentissage virtuel du Collège Boréal. Elle offre une expérience enrichissante, tout en te donnant accès à la technologie et aux services d'appui dont tu as besoin.

Lorsque tu utilises Brightspace, garde à l'esprit ce qui suit :

- Les activités d'apprentissage sont développées en tenant compte des besoins d'accessibilité.
- Les outils de la plateforme, tels *Mes nouvelles* et *Mon bulletin*, facilitent la gestion de ton rendement.
- En utilisant les discussions, les outils de communication de Brightspace et les séances de cours (Zoom), tu favorises la collaboration active avec tes collègues et ton professeur et entre ceux-ci.

Tu trouveras, dans les prochaines sections, les étapes à suivre pour te connecter à Brightspace, soumettre un devoir, participer à un fil de discussion, parcourir le bulletin, épingler un cours, parmi d'autres.

# <span id="page-2-0"></span>Se connecter à Brightspace

1. Pour être en mesure d'achever tes cours, tu dois premièrement te connecter à Brightspace. Pour commencer, rends-toi sur le portail MonBoréal en insérant le lien au site web suivant dans ton moteur de recherche : [https://mon.collegeboreal.ca.](https://mon.collegeboreal.ca/)

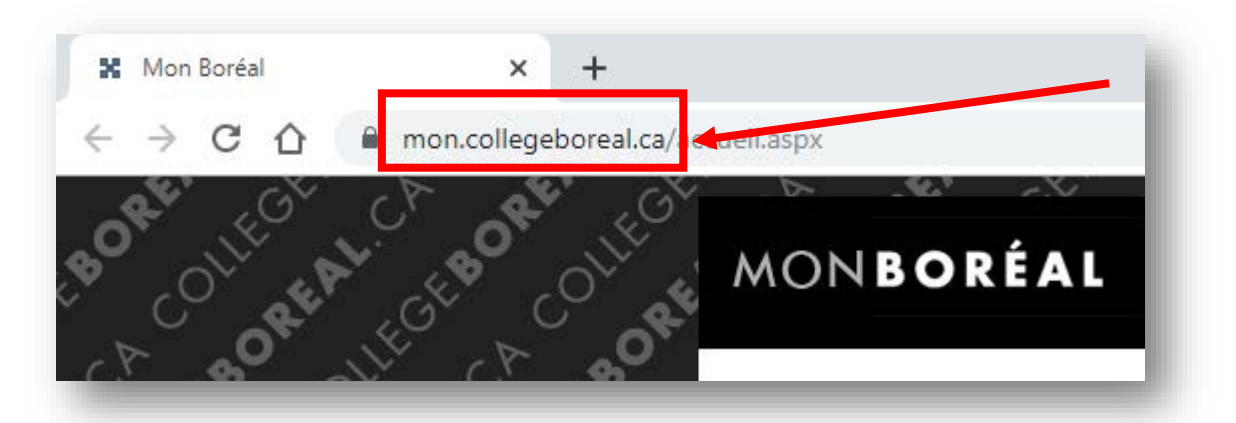

2. Tu dois maintenant entrer ton **numéro étudiant** et ton **mot de passe** pour ensuite cliquer sur le bouton « **Se connecter** ».

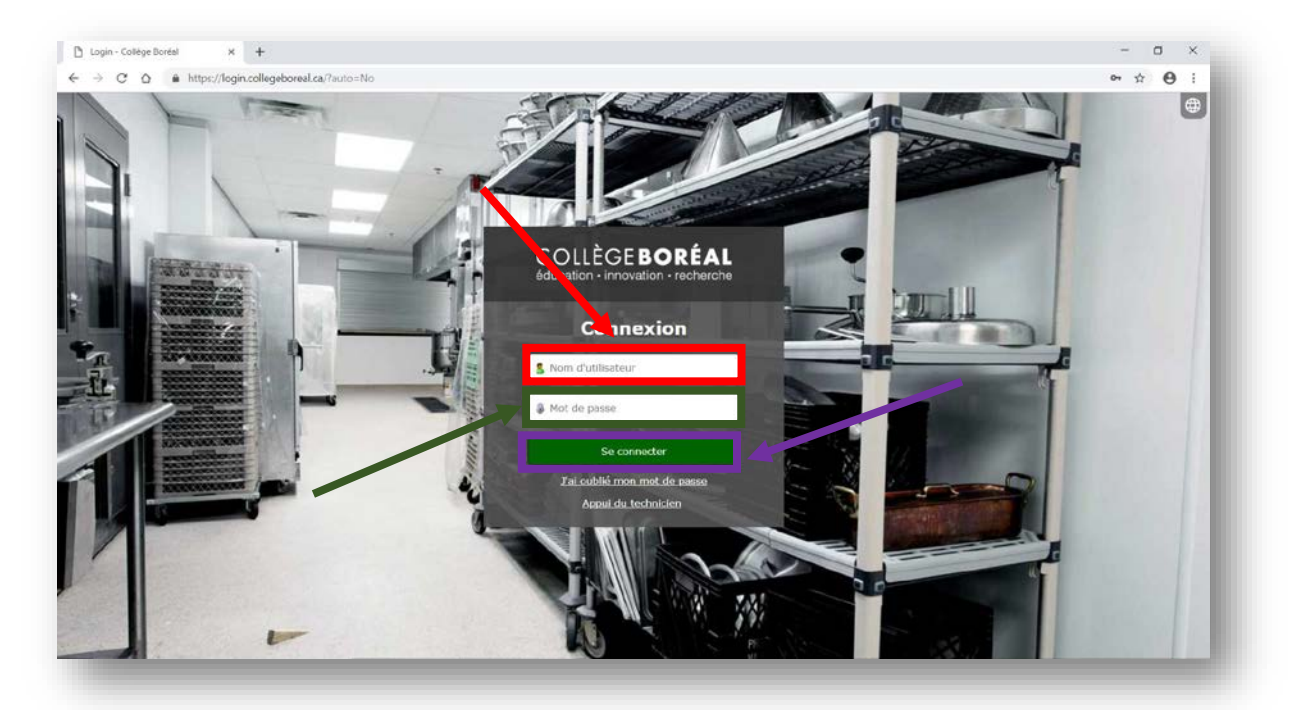

# COLLÈGEBORÉAL éducation · innovation · recherche

3. À partir du portail MonBoréal, clique sur le lien « **Mes cours** » qui se trouve en haut à la droite du portail.

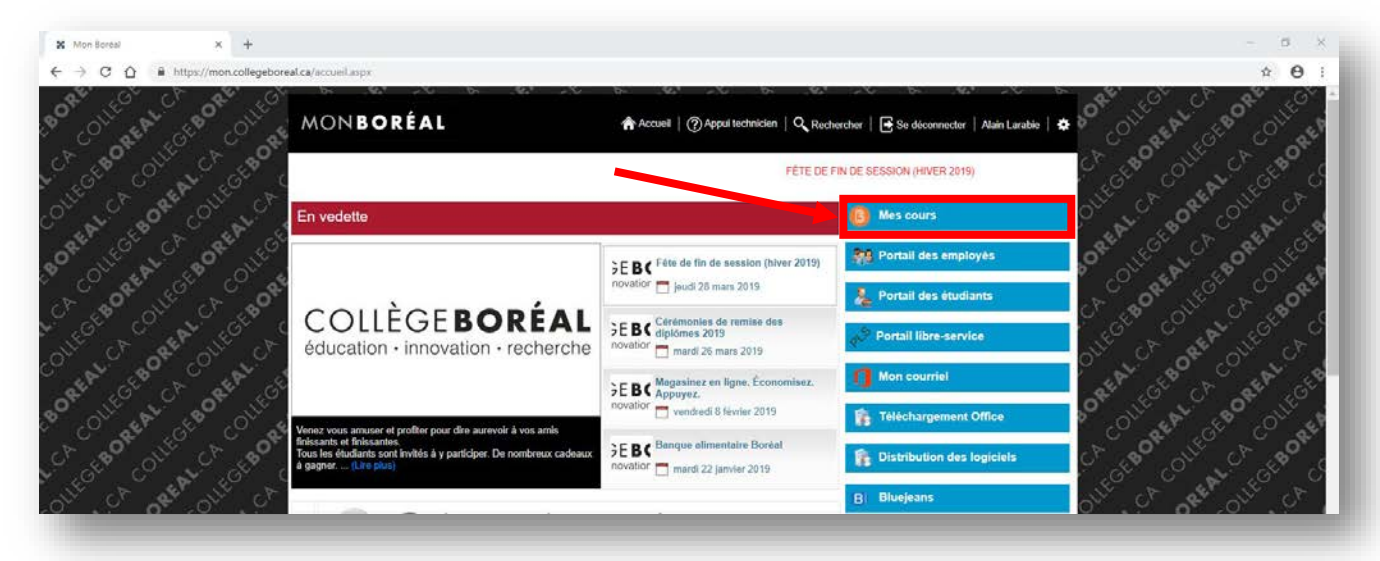

4. Une nouvelle fenêtre va ouvrir. Te voilà maintenant dans ton Brightspace.

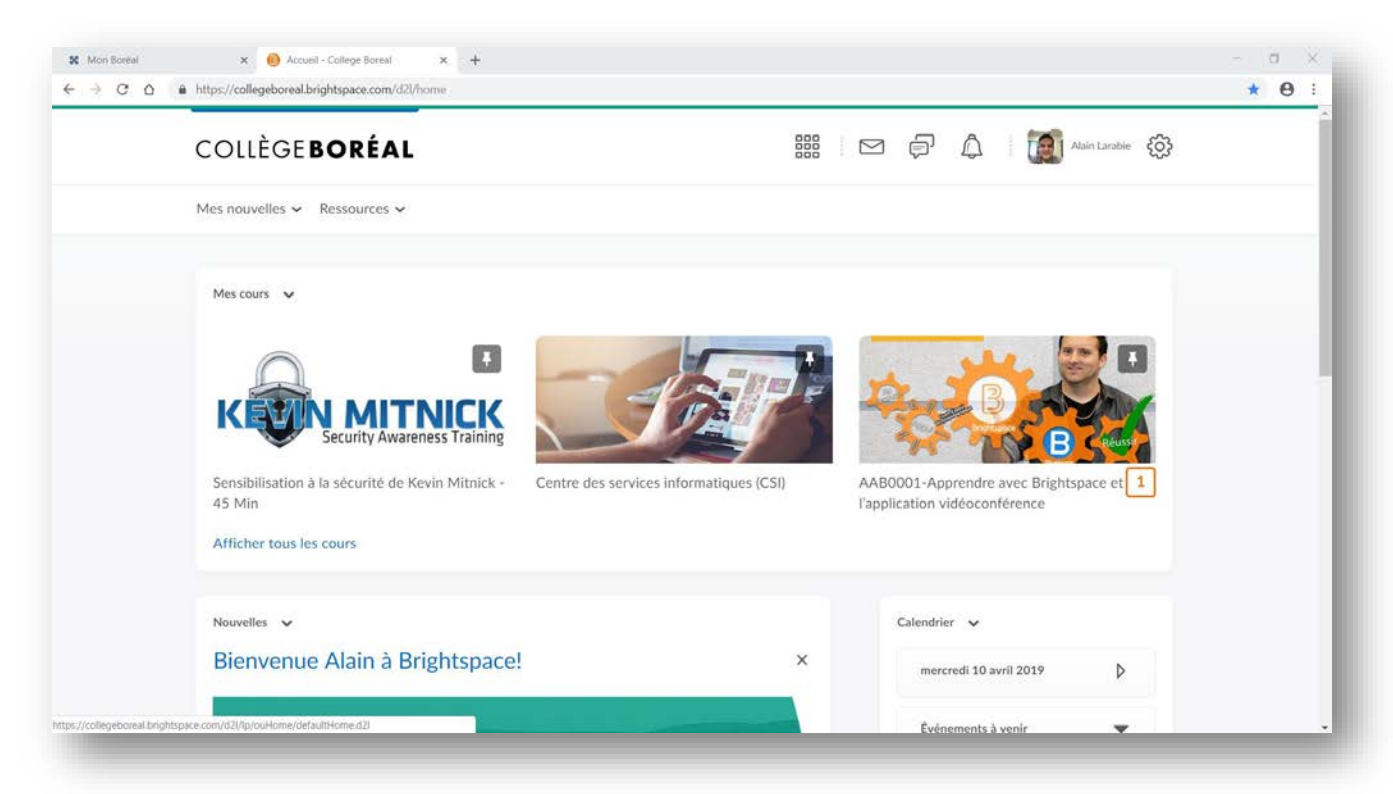

# <span id="page-4-0"></span>Les icônes dans Brightspace

Les icônes dans Brightspace peuvent te donner un indice du nombre de sous-modules qu'il te reste avant d'acheminer le module et du contenu du sou-module. Par exemple, les **crochets** indiquent que tu as regardé le module ou le sou-module, tandis que les **chiffres** t'indiquent le nombre de sous-modules qui reste avant que tu achemines le module.

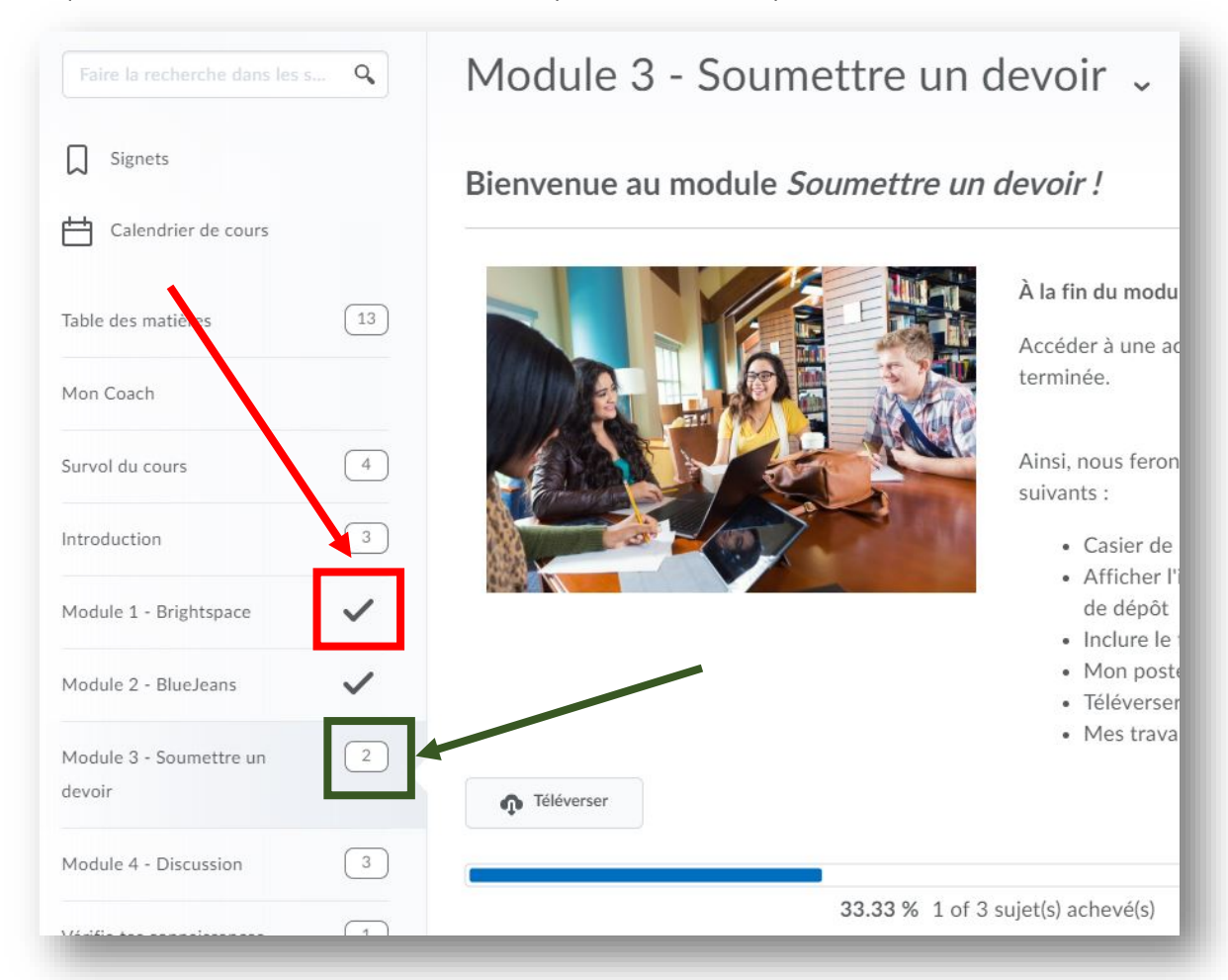

Il est important de noter que les crochets n'apparaissent pas dans tous les cours. Il est donc recommandé de te créer une liste du contenu que tu dois achever si tu remarques que les crochets n'apparaissent pas dans un cours quelconque.

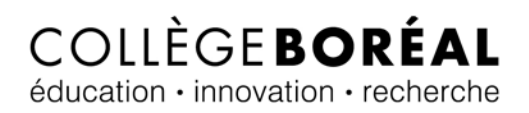

Le deuxième genre d'icônes que tu pourrais rencontrer dans Brightspace te donne un indice du contenu du sou-module. En voici quelques exemples :

1. Les icônes d'engrenages t'indiquent une activité sans soumission au casier de dépôt.

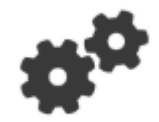

2. Les icônes de casse-tête t'indiquent une lecture.

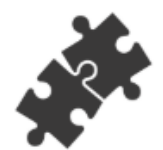

3. Les icônes suivantes t'indiquent une activité qui demande une soumission au casier de dépôt.

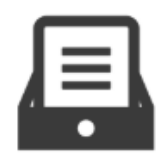

4. Les icônes qui ressemblent à une bulle de clavardage t'indiquent une activité qui demande la participation aux fils de discussion.

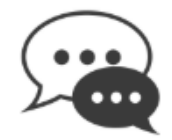

5. Les icônes avec le point d'interrogation t'indiquent un questionnaire.

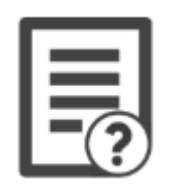

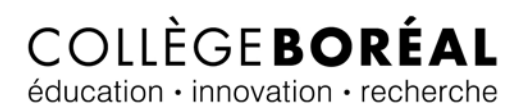

# <span id="page-6-0"></span>Soumettre un devoir dans le casier de dépôt

1. Brightspace te permet de soumettre tes travaux à partir de ton casier de dépôt. À partir de la page d'accueil de ton cours, clique sur le lien « **Contenu** ».

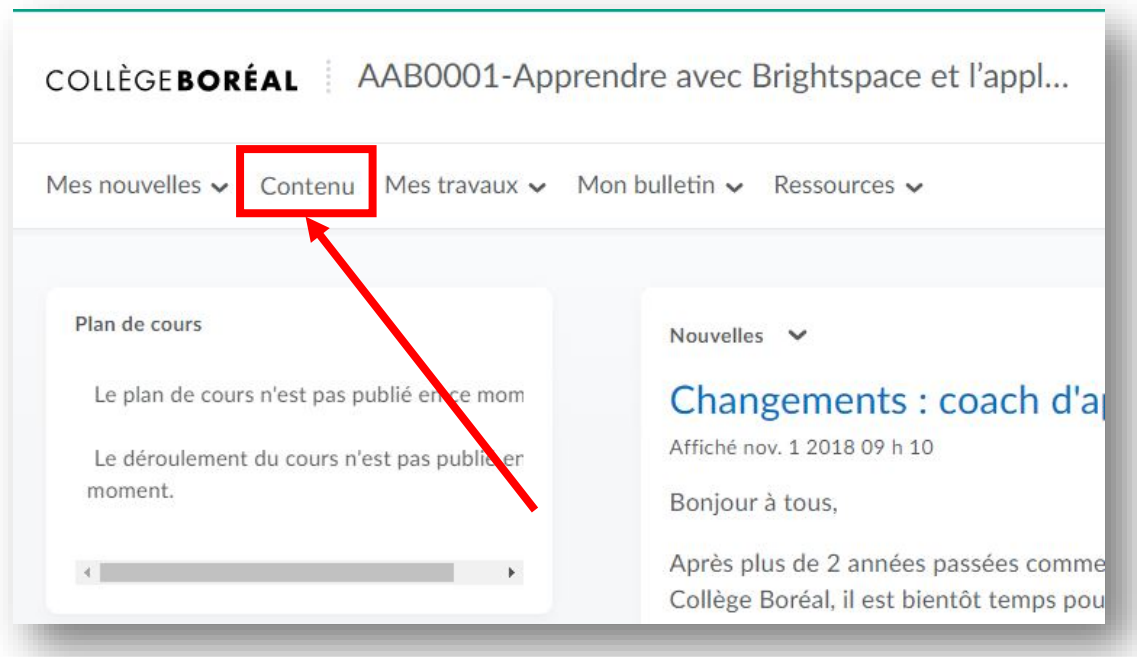

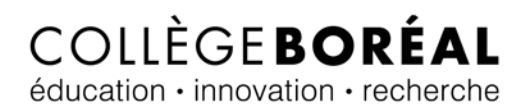

2. Ensuite, clique sur **le module** dans lequel se trouve l'activité qui contient le casier de dépôt.

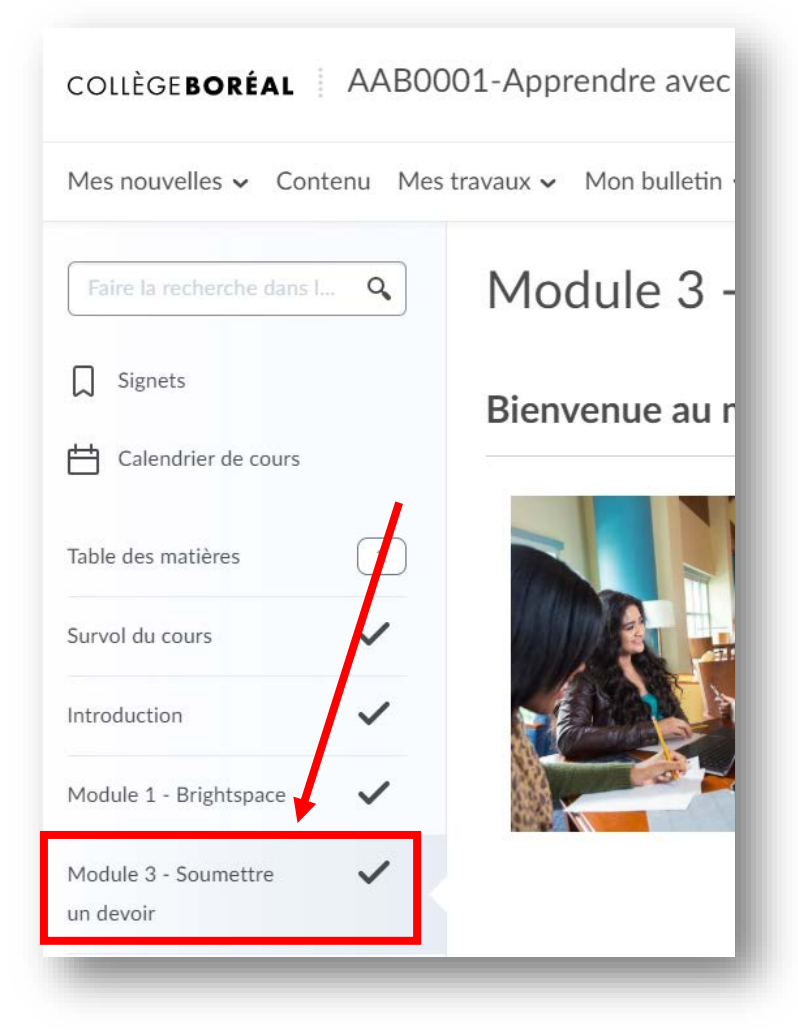

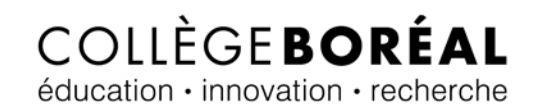

3. Clique sur **l'activité** qui contient le casier de dépôt.

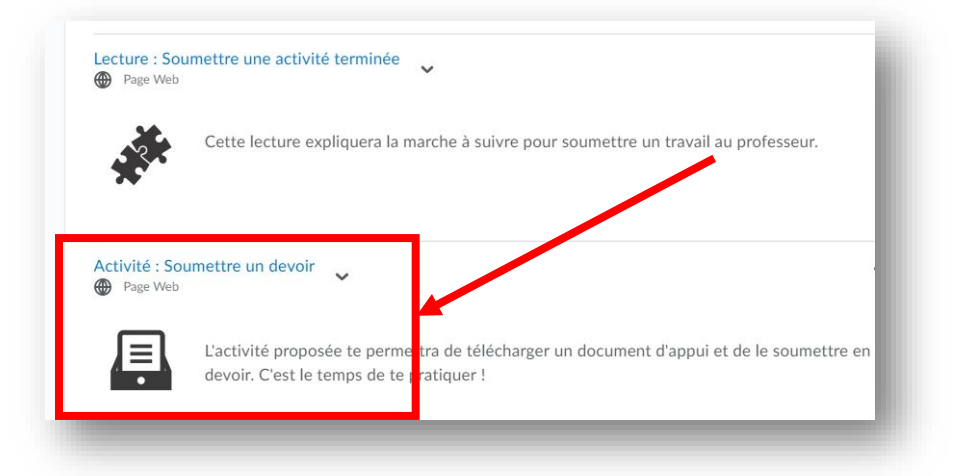

4. Assure-toi de bien lire et de comprendre **les directives**. Ensuite, clique sur le bouton « **Soumettre mon travail** ».

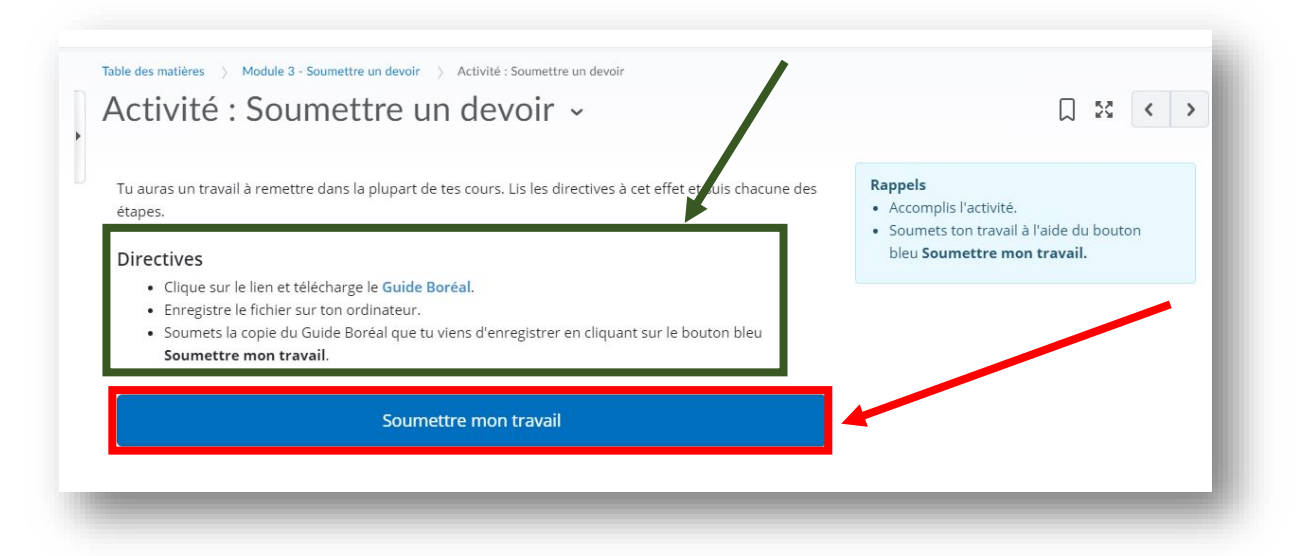

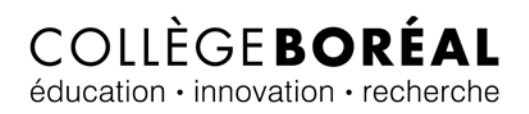

## <span id="page-9-0"></span>Inclure le fichier

5. Tu es maintenant présenté avec trois options : « Inclure le fichier », « Enregistrer le son », et « Enregistrer l'image ». Choisis l'option « **Inclure le fichier** » si tu dois remettre un document à ton professeur (p. ex. Word, PDF, PowerPoint, Excel, etc.).

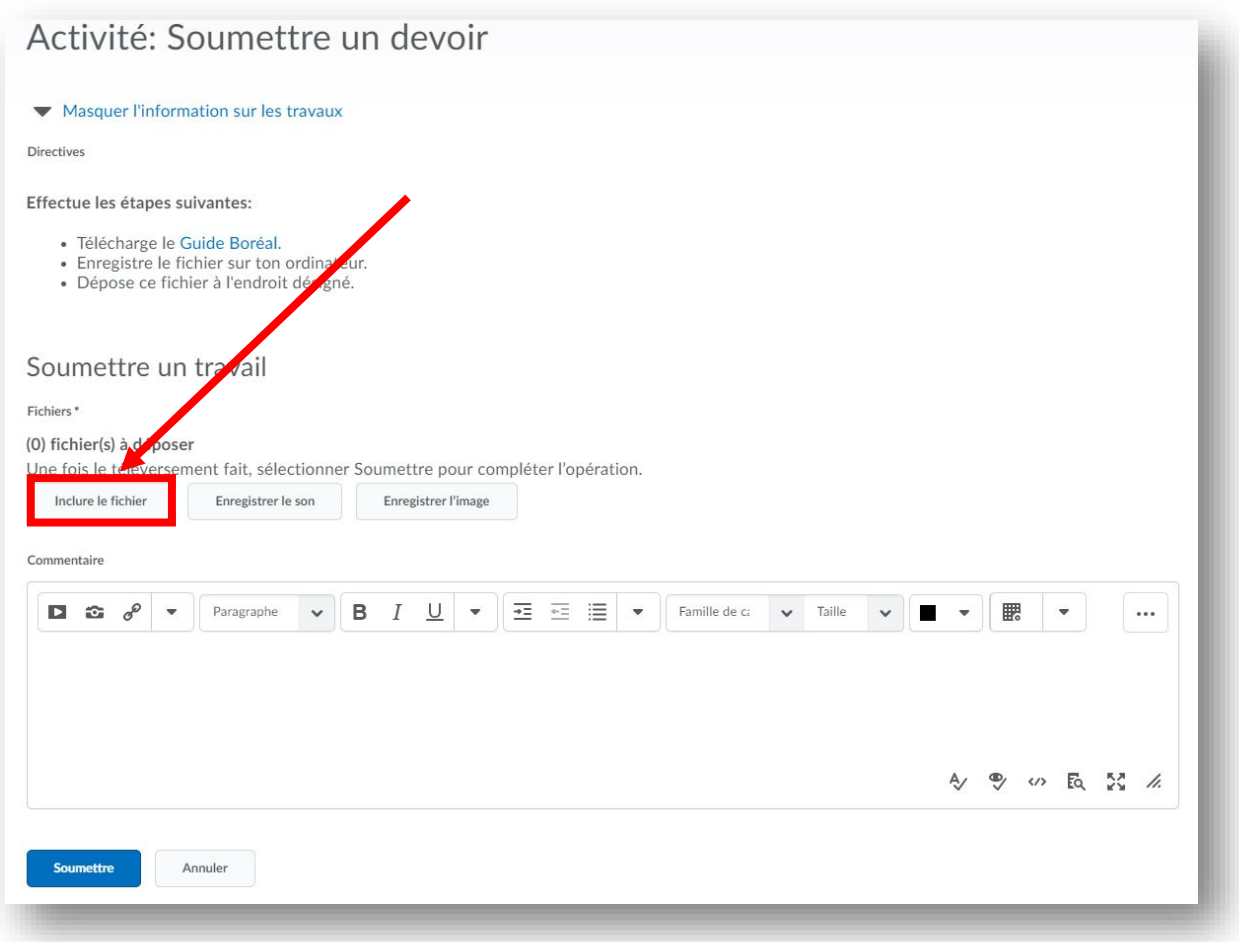

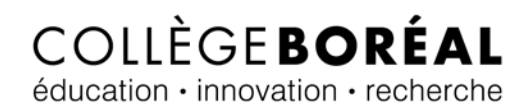

6. Clique ensuite sur « **Mon poste de travail** ».

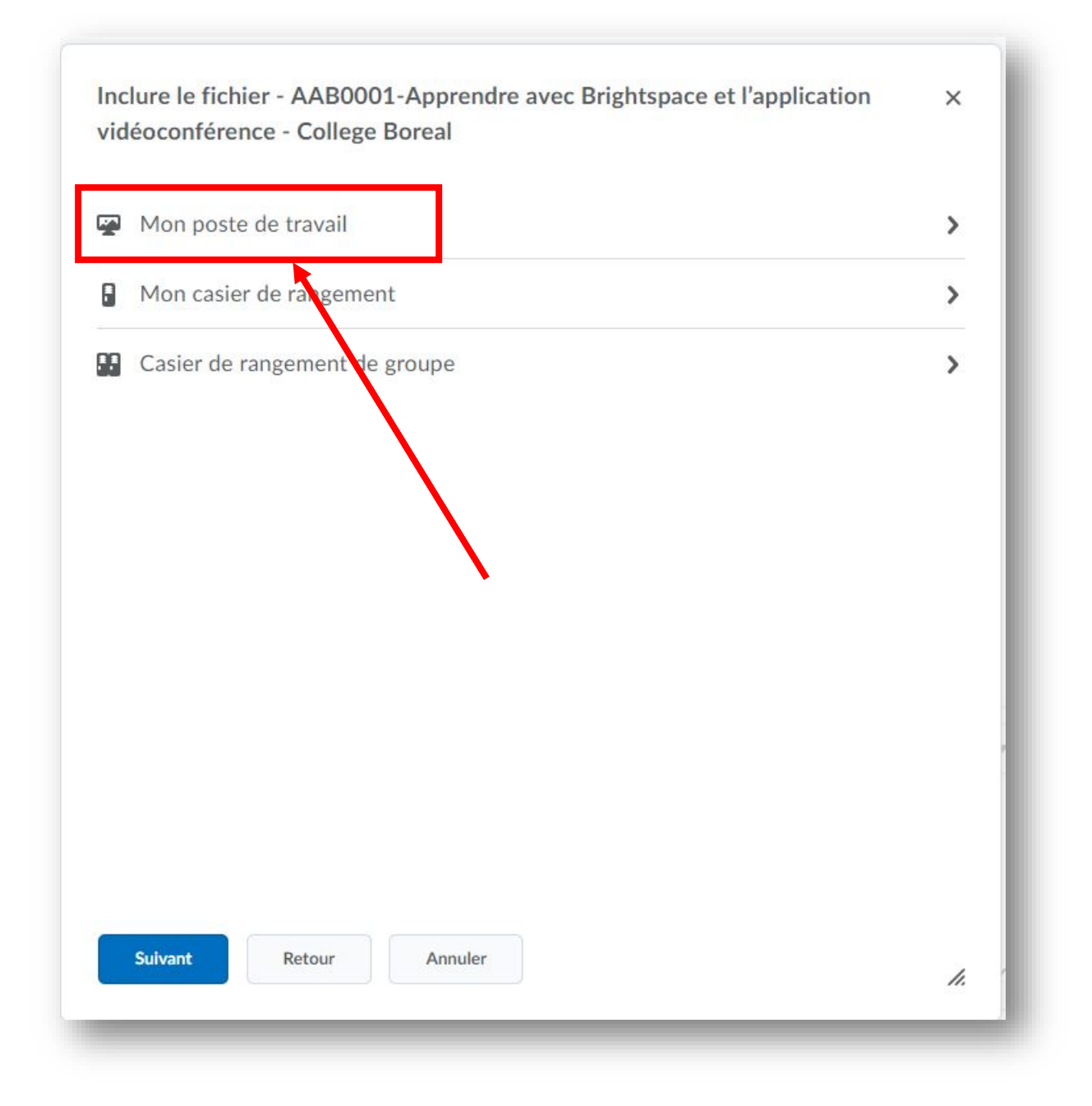

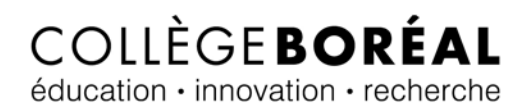

7. Clique sur le bouton « **Téléverser** » pour ensuite aller sélectionner ton document qui se retrouve sur ton poste de travail.

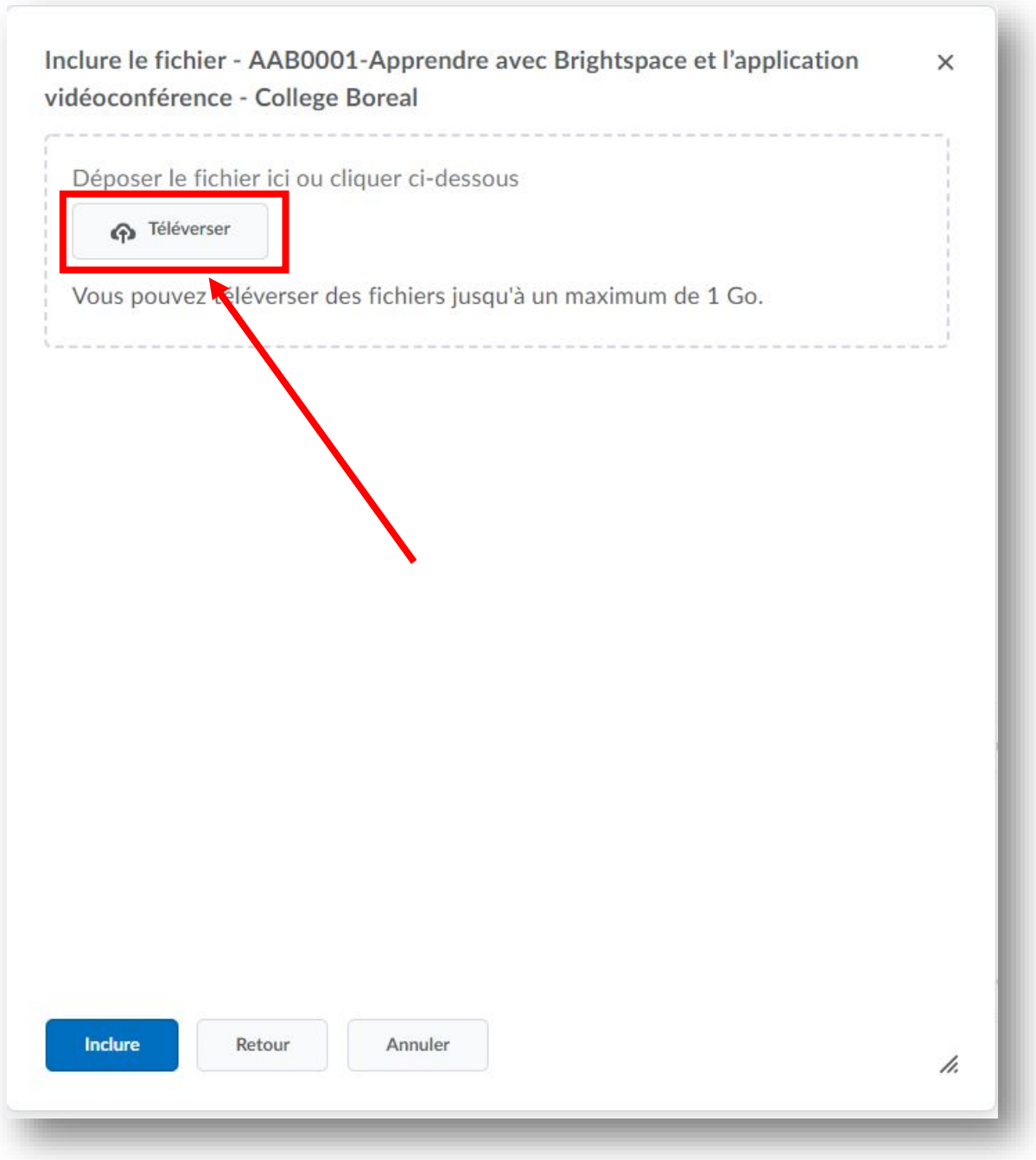

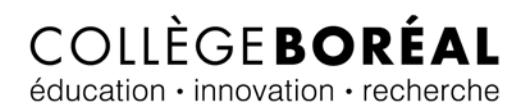

8. Lorsque ton document a été téléversé, clique sur le bouton « **Inclure** ». Dans mon exemple, j'ai soumis **le Guide Boréal**.

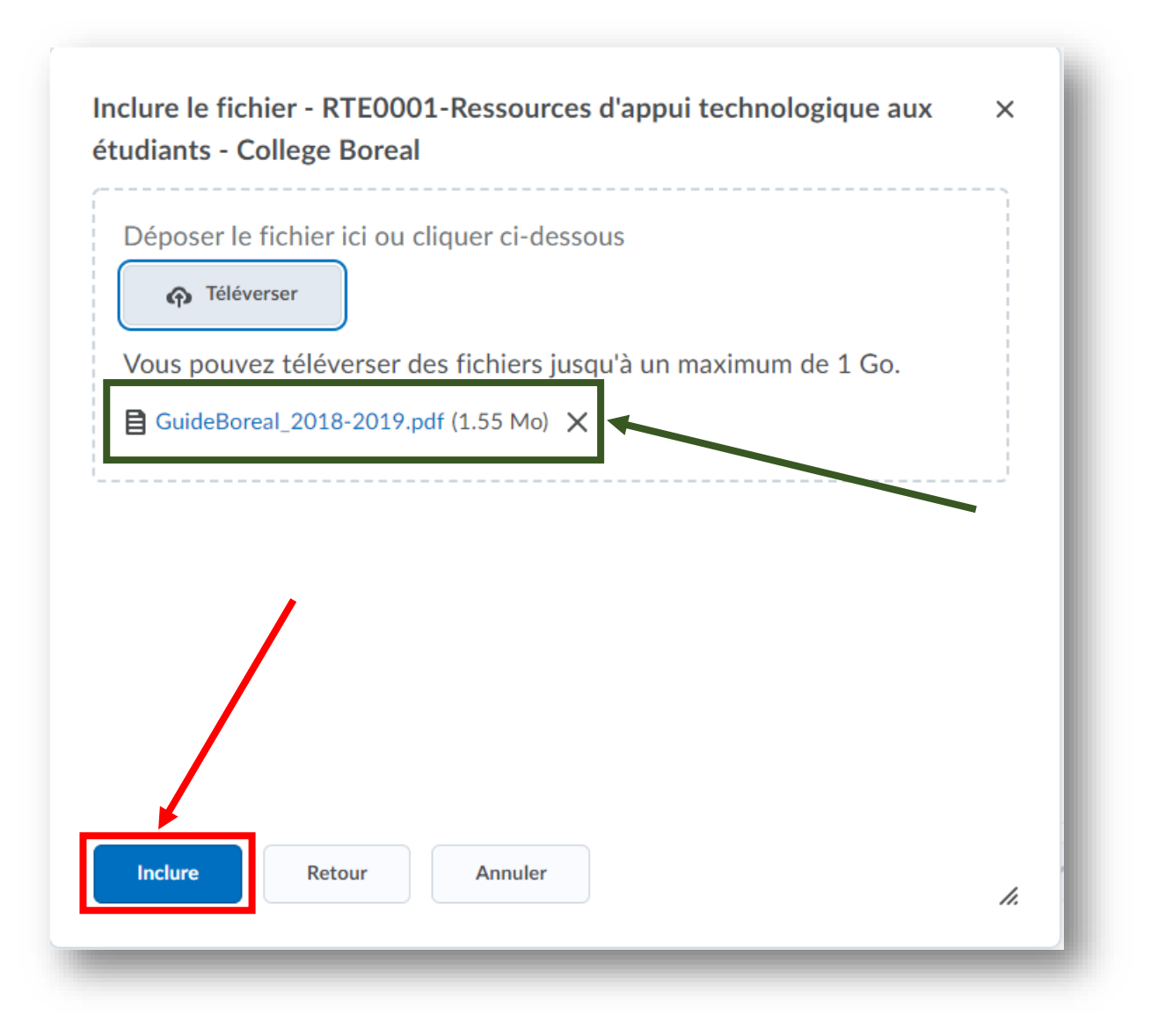

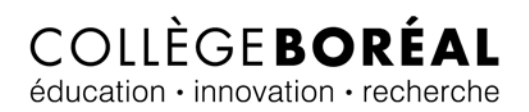

9. Tu peux taper un **commentaire** destiné à ton professeur de cours (facultatif) et ensuite cliques sur le bouton « **Soumettre** ».

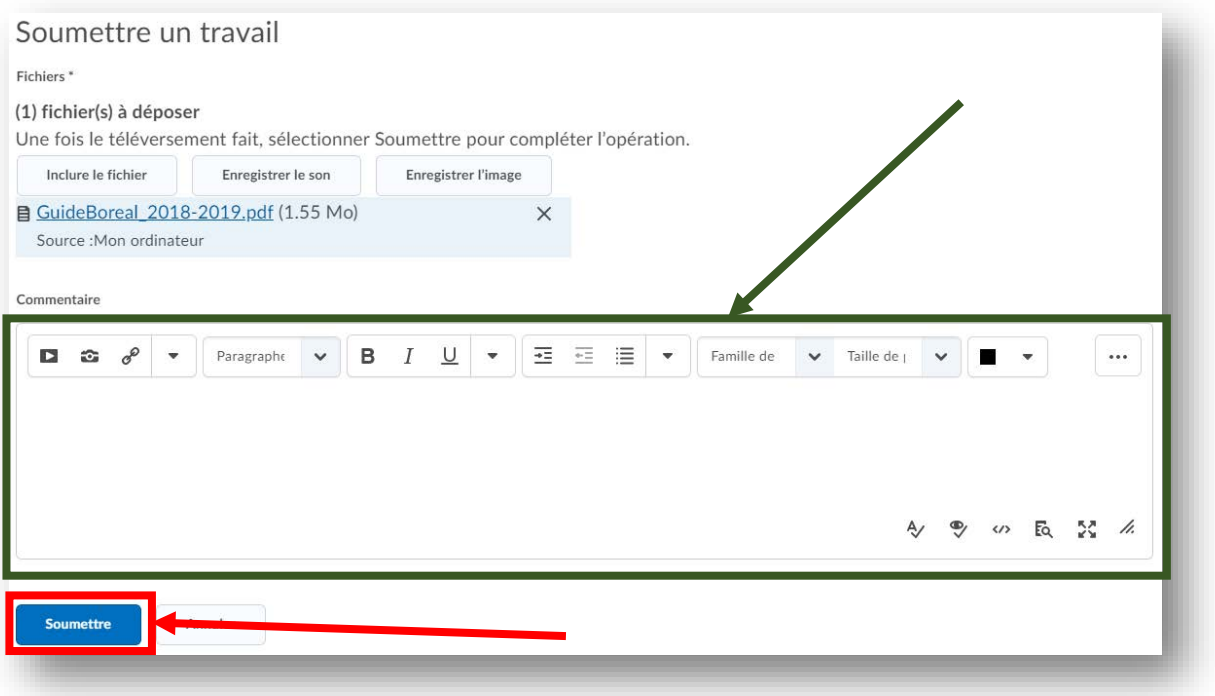

#### <span id="page-14-0"></span>Enregistrer le son

Brightspace te donne le choix d'enregistrer ta voix à partir de ton casier de dépôt ou déposer un fichier que tu as déjà enregistré sous un des formats suivants : MP3, WAV, OGG, AAC, FLAC, M4A.

5. Choisis l'option « **Enregistrer le son** » si tu dois soumettre un enregistrement de ta voix.

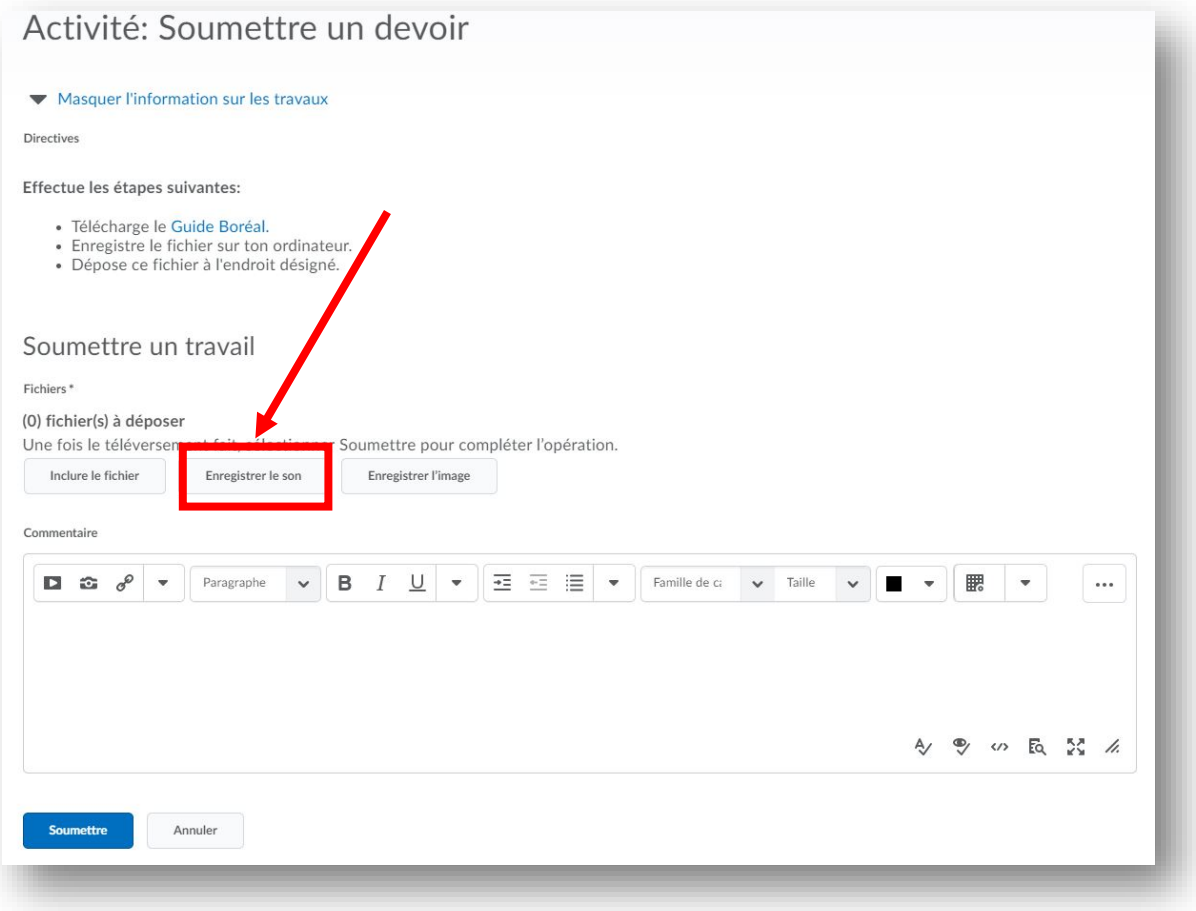

# COLLÈGEBORÉAL éducation · innovation · recherche

6. Tu es maintenant présenté avec deux options, soit **téléverser un fichier** sous un des formats suivants : MP3, WAV, OGG, AAC, FLAC, M4A ou tu peux choisir de t'enregistrer directement dans Brightspace en cliquant sur le bouton « **Nouvel enregistrement** ».

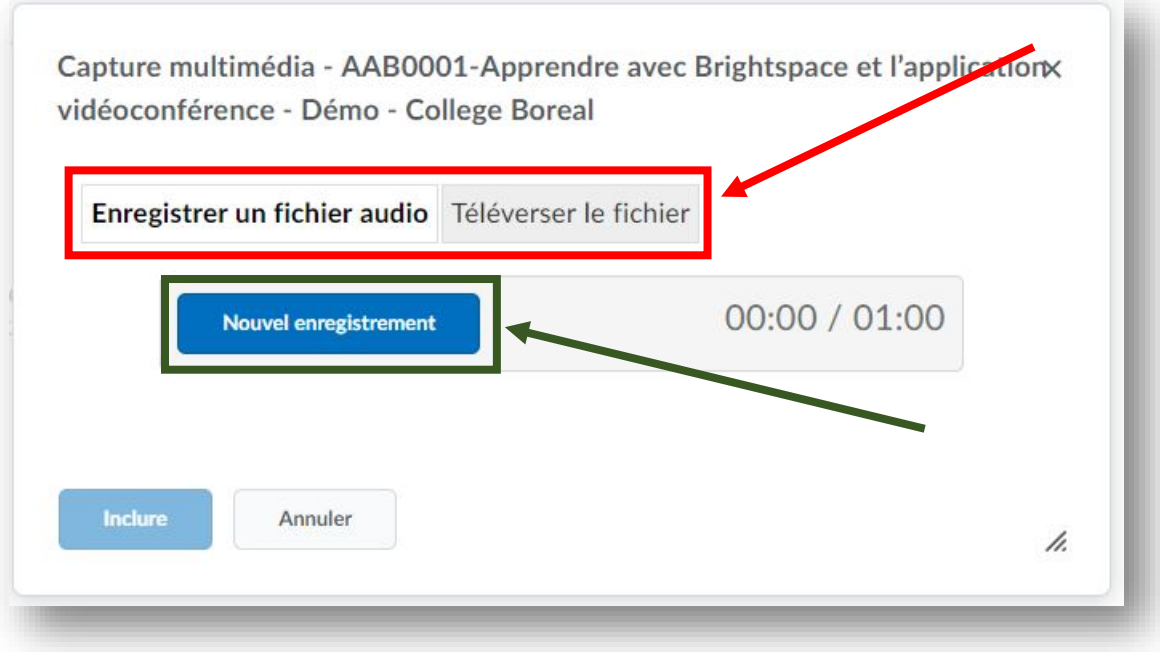

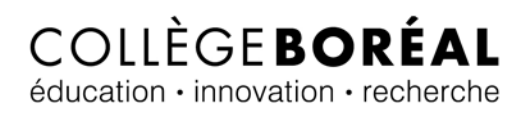

## <span id="page-16-0"></span>Nouvel enregistrement

7. Si tu choisis de t'enregistrer à partir de Brightspace, tu seras limité à un enregistrement d'une minute seulement. L'enregistrement débutera dès que tu cliques sur le bouton « **Nouvel enregistrement** ».

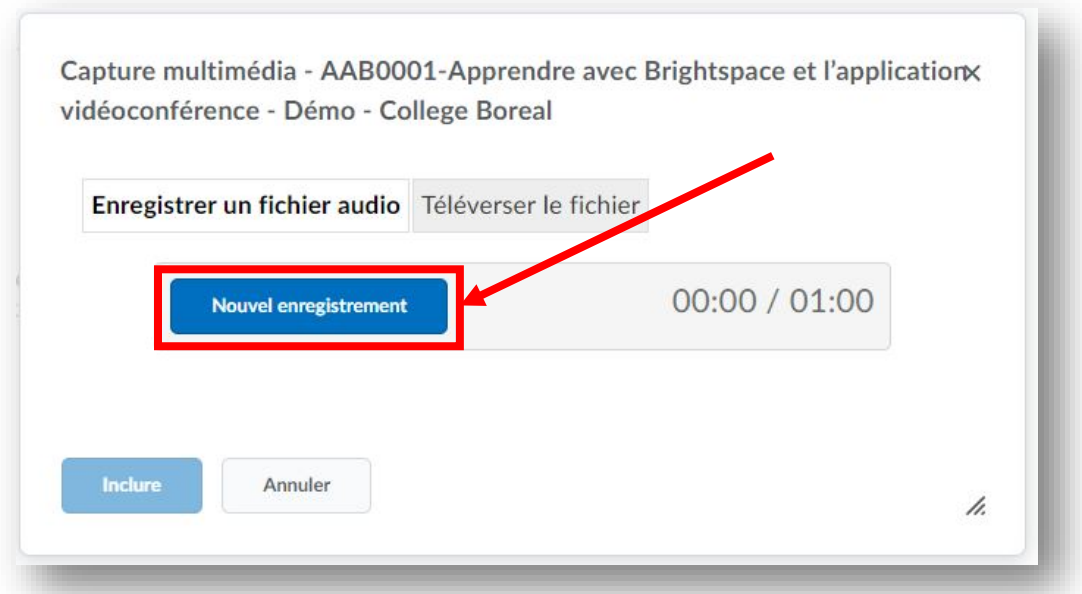

8. Lorsque tu auras terminé, clique sur le bouton « **Arrêter l'enregistrement** ».

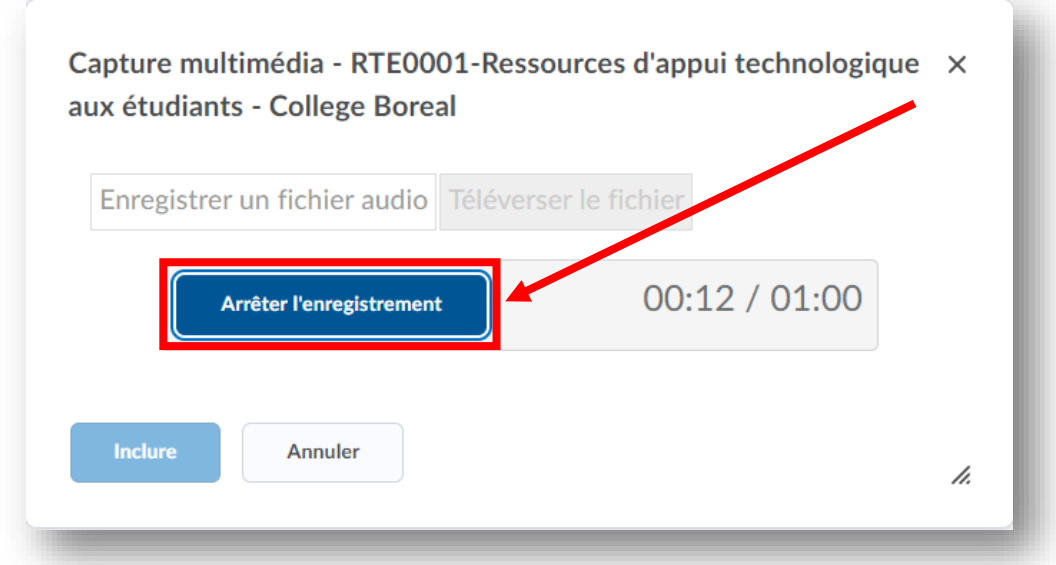

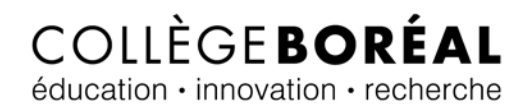

9. Lorsque tu es satisfait de l'enregistrement, clique ensuite sur le bouton « **Inclure** ».

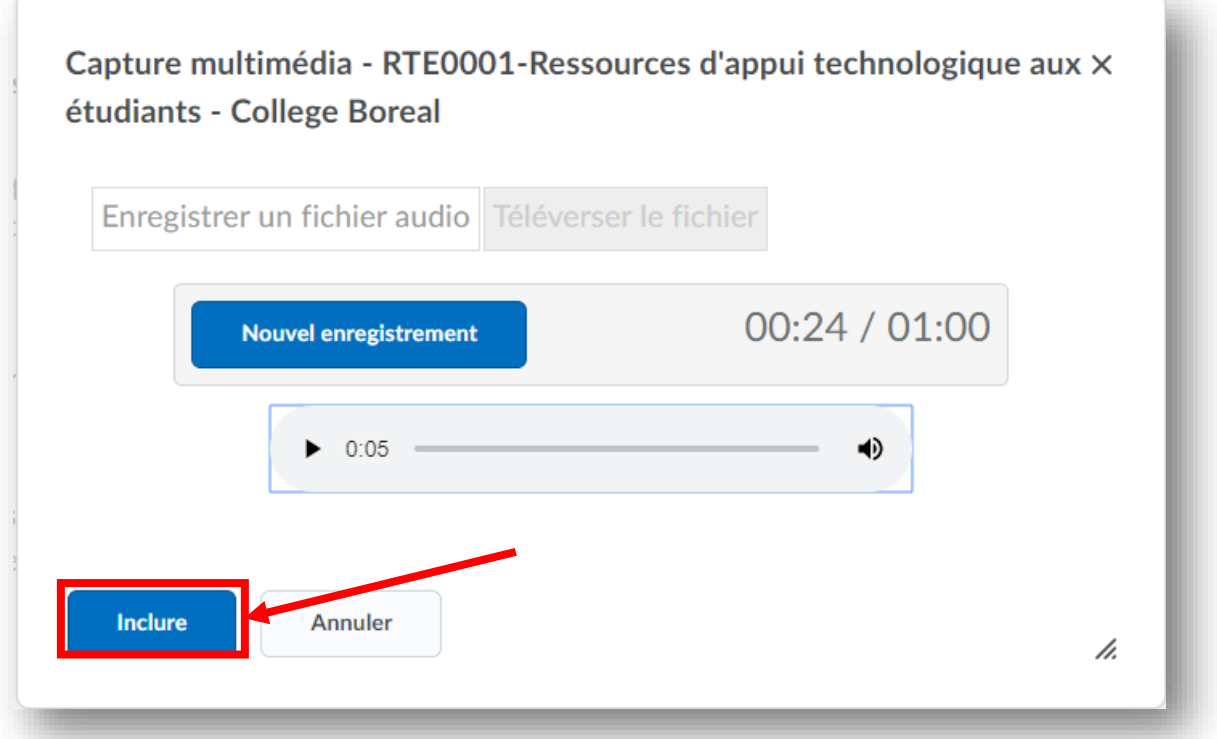

10. On te demande d'inscrire le **titre** et une **courte description** de ton enregistrement et ensuite clique sur le bouton « **Inclure** » encore une fois.

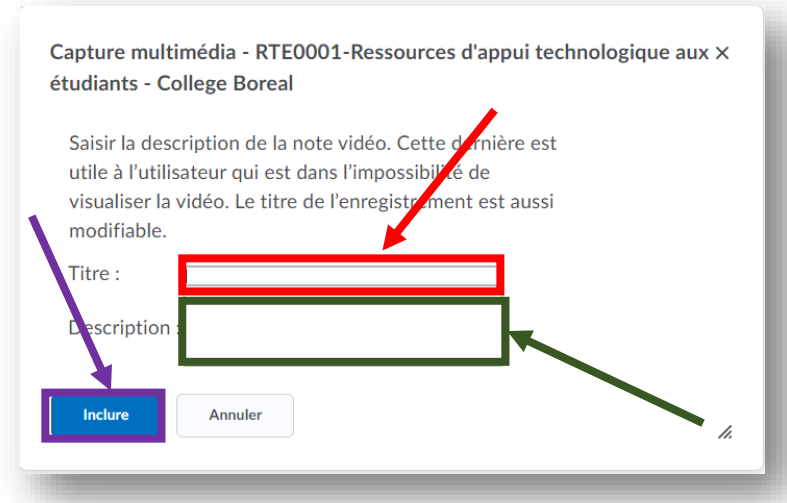

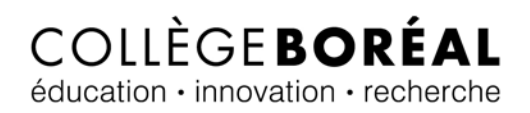

11. Tu peux taper un **commentaire** destiné à ton professeur de cours (facultatif) et ensuite cliques sur le bouton « **Soumettre** ».

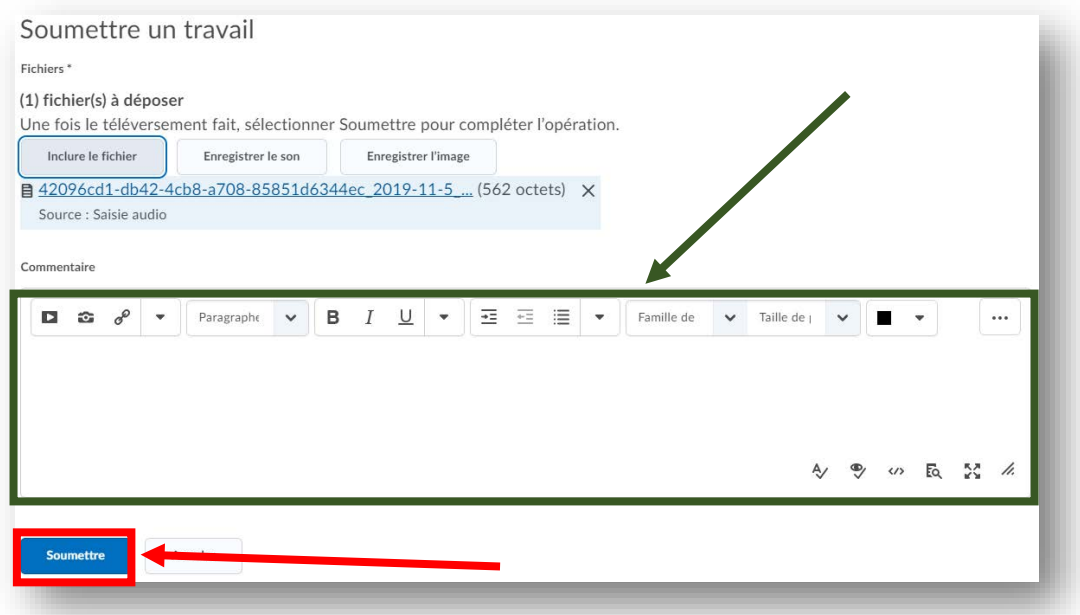

#### <span id="page-18-0"></span>Téléverser le fichier

12. Si tu as besoin plus d'une minute, tu peux choisir de téléverser un enregistrement fait au préalable en cliquant sur le bouton « **Téléverser le fichier** ».

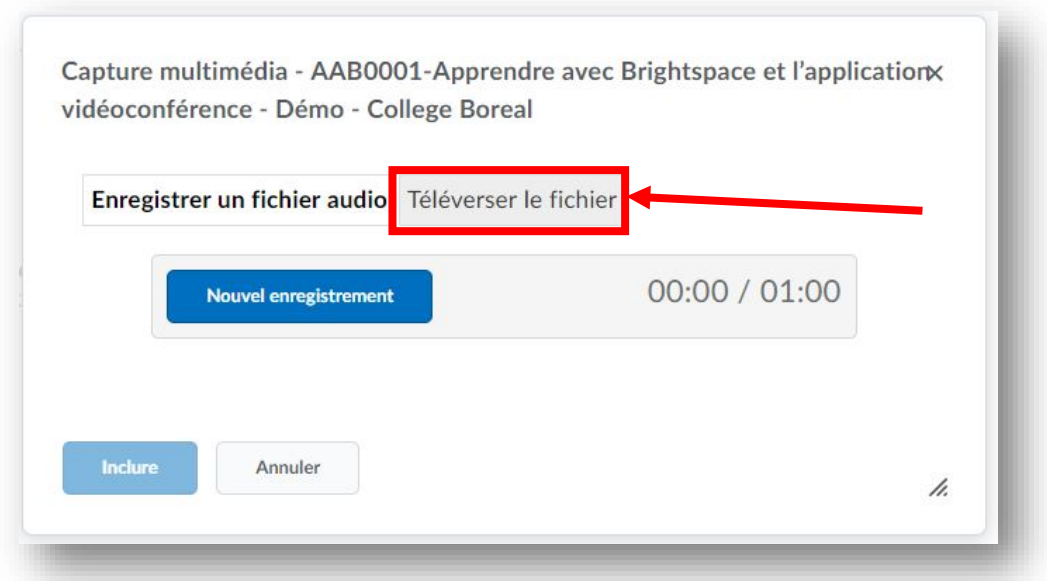

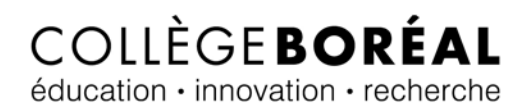

13. Clique sur le bouton « **Choisir un fichier** » pour ensuite aller sélectionner ton fichier enregistré au préalable.

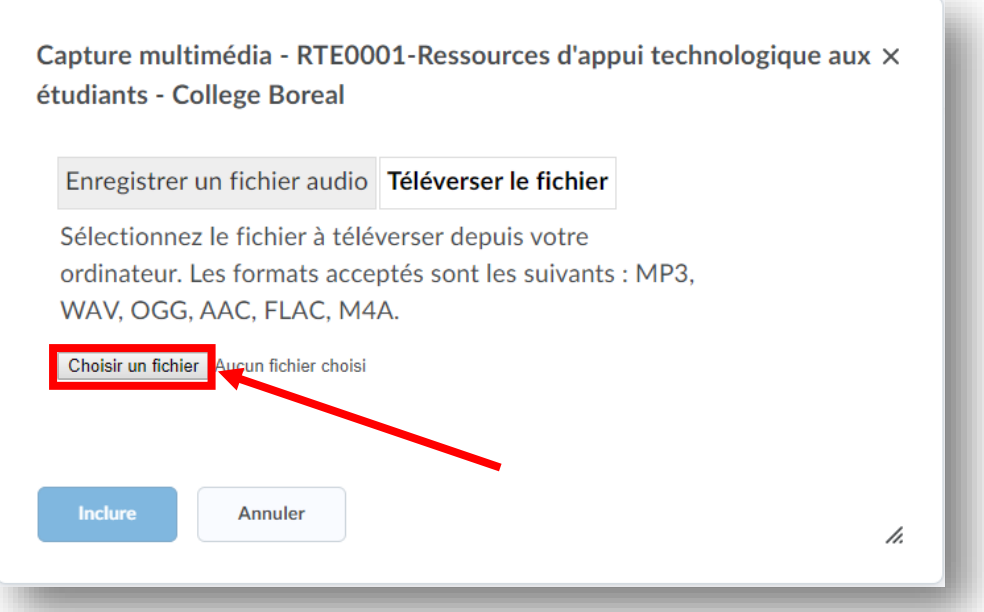

14. Lorsque ton fichier audio sera choisi, clique sur le bouton « **Inclure** ».

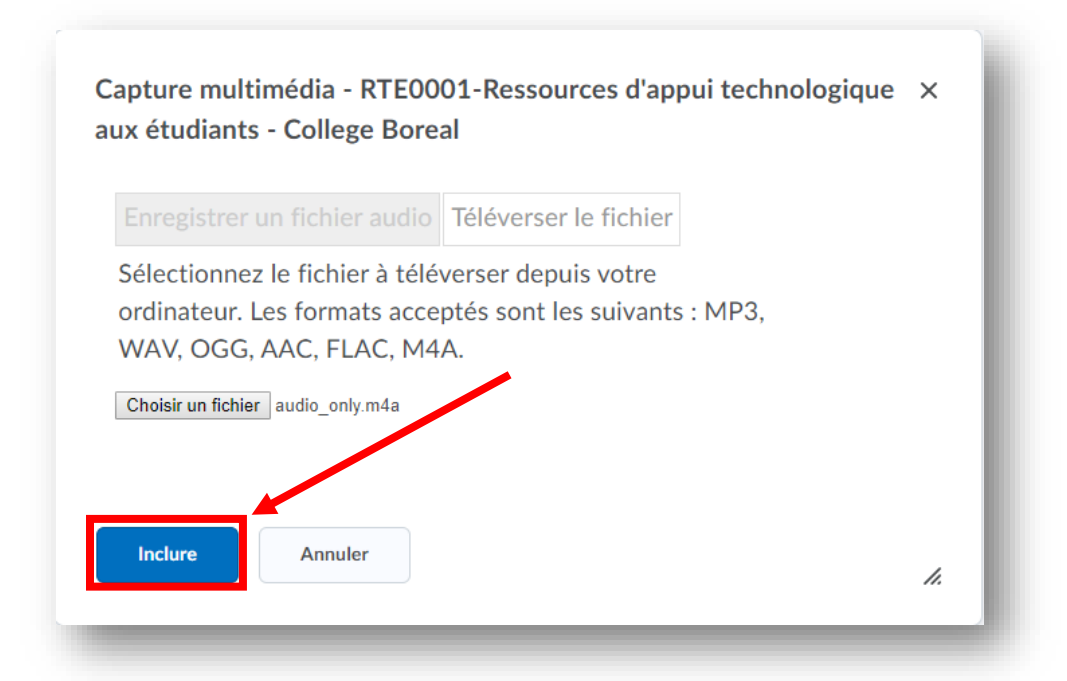

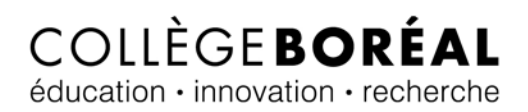

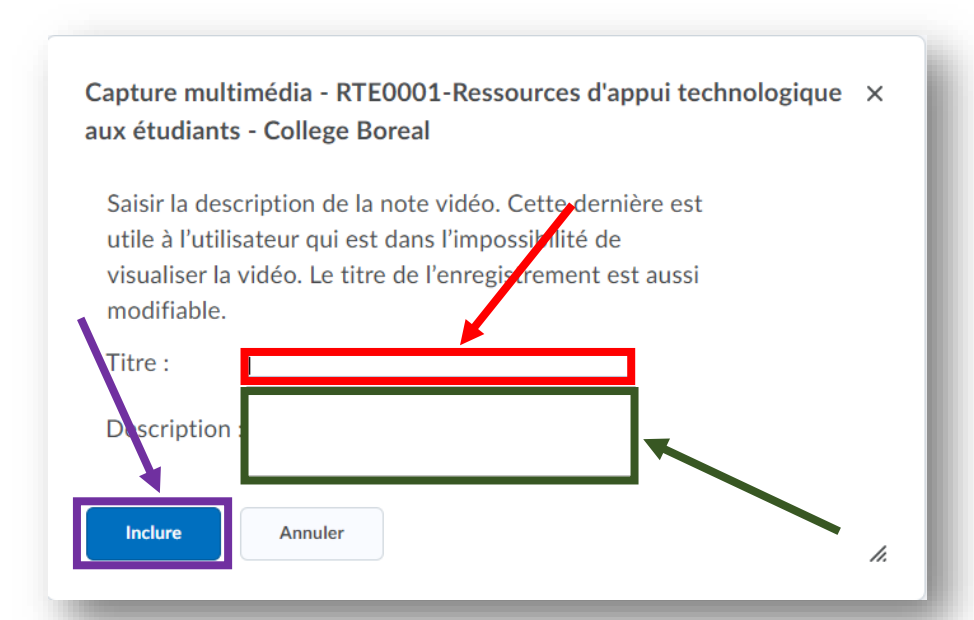

15. On te demande d'inscrire le **titre** et une **courte description** de ton enregistrement et ensuite clique sur le bouton « **Inclure** » encore une fois.

16. Tu peux taper un **commentaire** destiné à ton professeur de cours (facultatif) et ensuite cliques sur le bouton « **Soumettre** ».

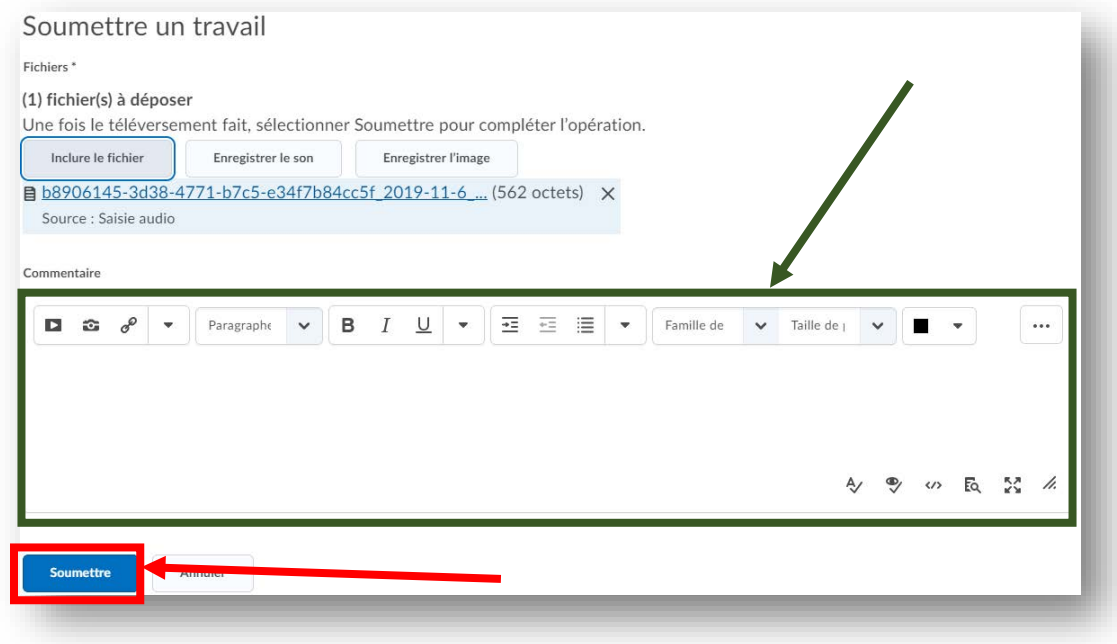

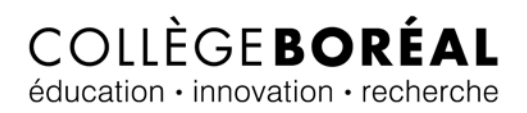

## <span id="page-21-0"></span>Enregistrer l'image

Brightspace te donne le choix d'enregistrer un vidéo à partir de ton casier de dépôt ou déposer un fichier que tu as déjà enregistré sous un des formats suivants : MP4, FLV, F4V, MOV, ou WEBM.

5. Choisis l'option « **Enregistrer l'image** » si tu dois soumettre un vidéo-clip.

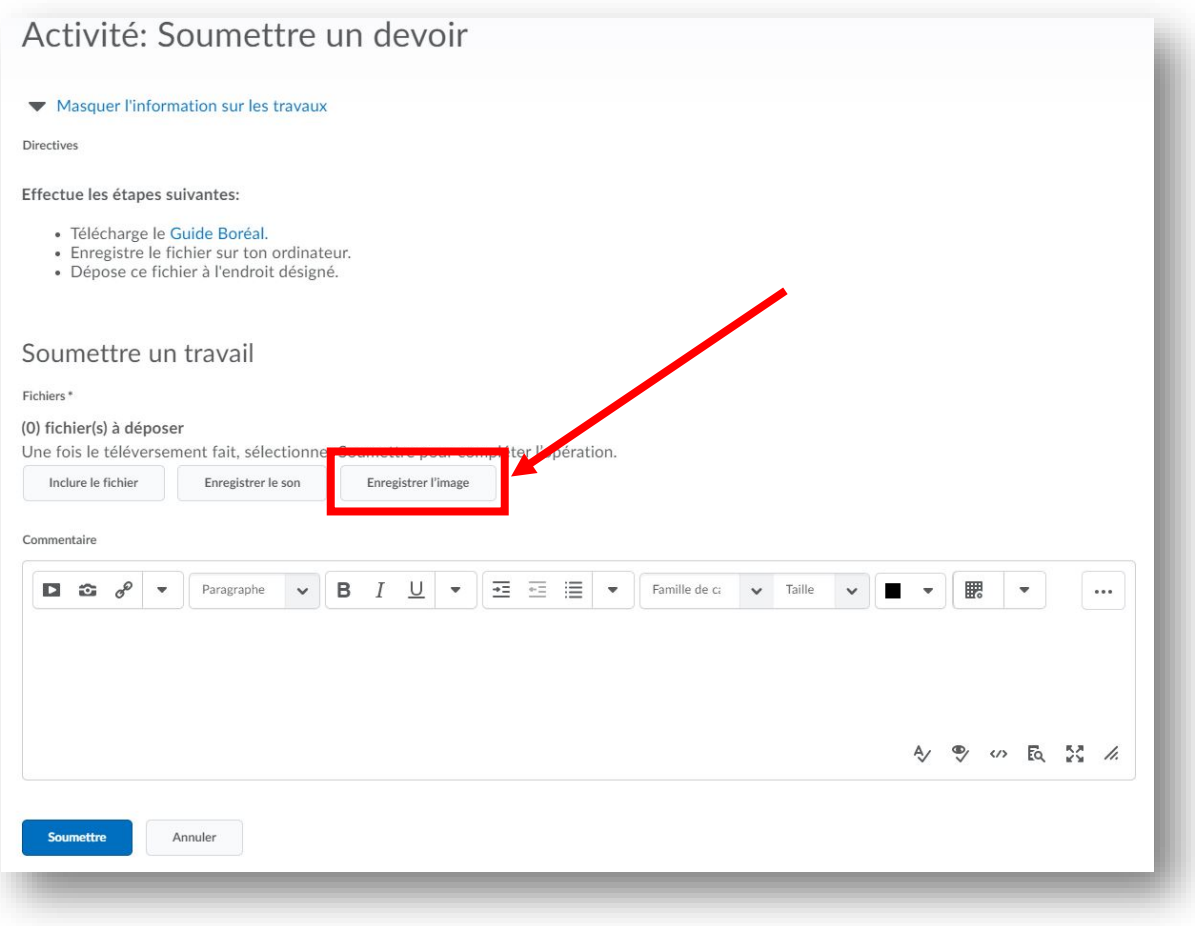

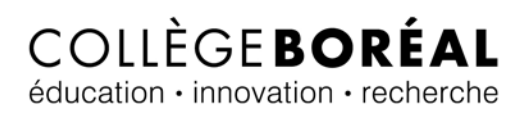

6. Tu es maintenant présenté avec deux options, soit **téléverser un fichier** sous un des formats suivants : MP4, FLV, F4V, MOV, ou WEBM ou tu peux choisir de t'enregistrer directement dans Brightspace en cliquant sur le bouton « **Nouvel enregistrement** ».

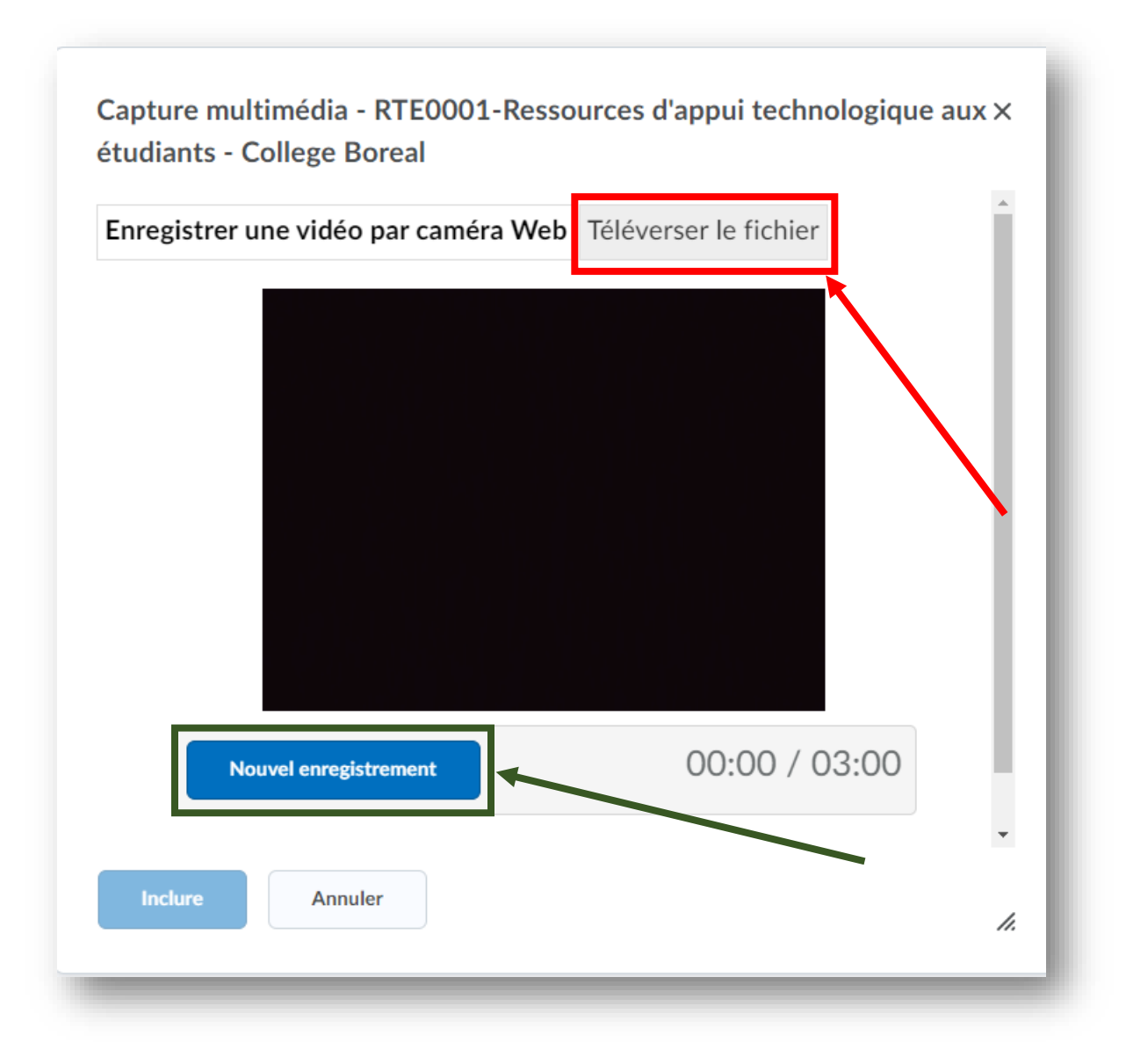

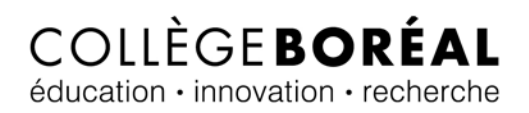

#### <span id="page-23-0"></span>Nouvel enregistrement

7. Si tu choisis de t'enregistrer à partir de Brightspace, tu seras limité à un enregistrement de trente (30) minutes. L'enregistrement débutera dès que tu cliques sur le bouton « **Nouvel enregistrement** ».

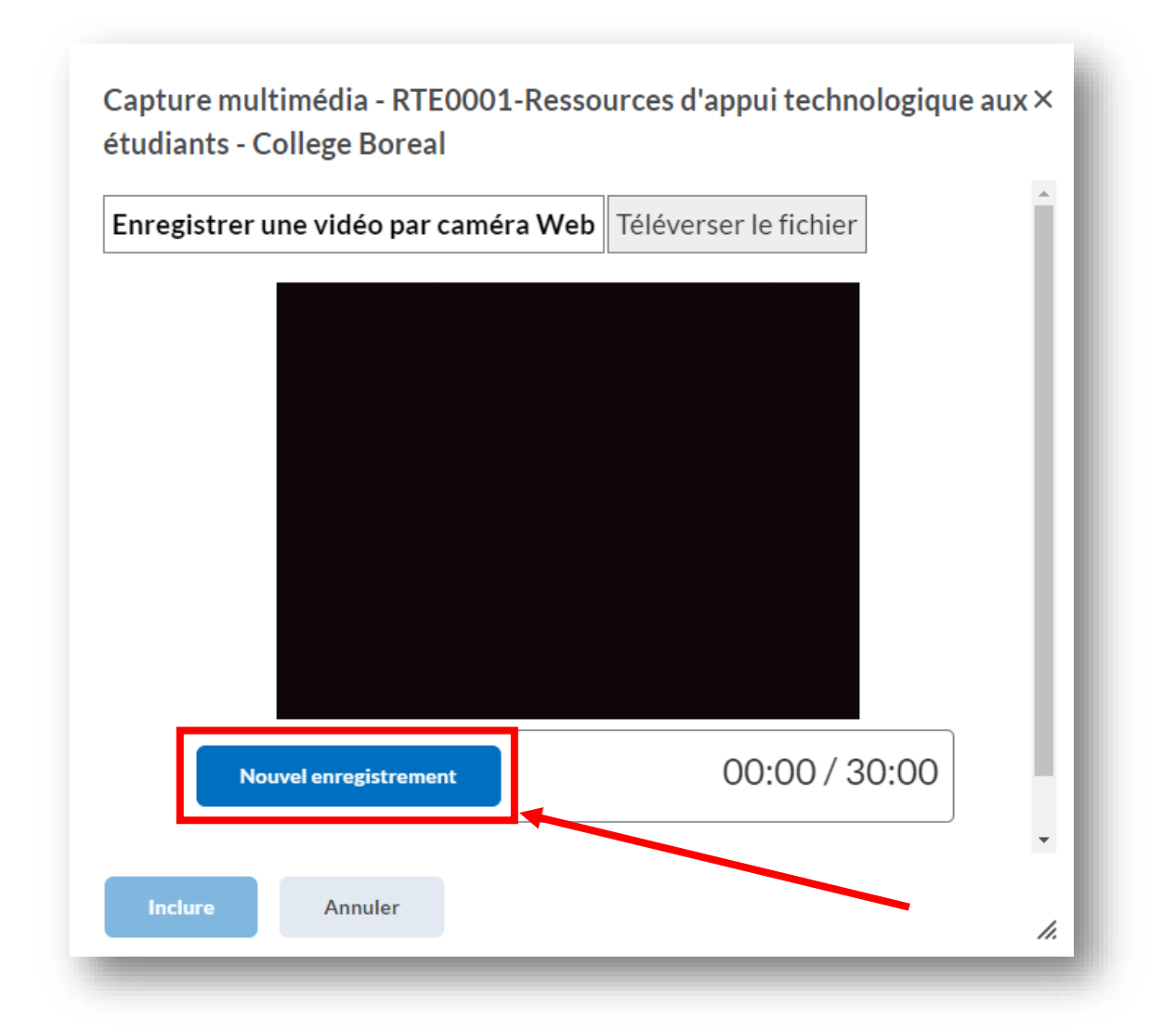

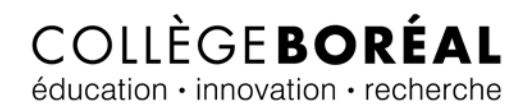

8. Lorsque tu auras terminé, clique sur le bouton « **Arrêter l'enregistrement** ».

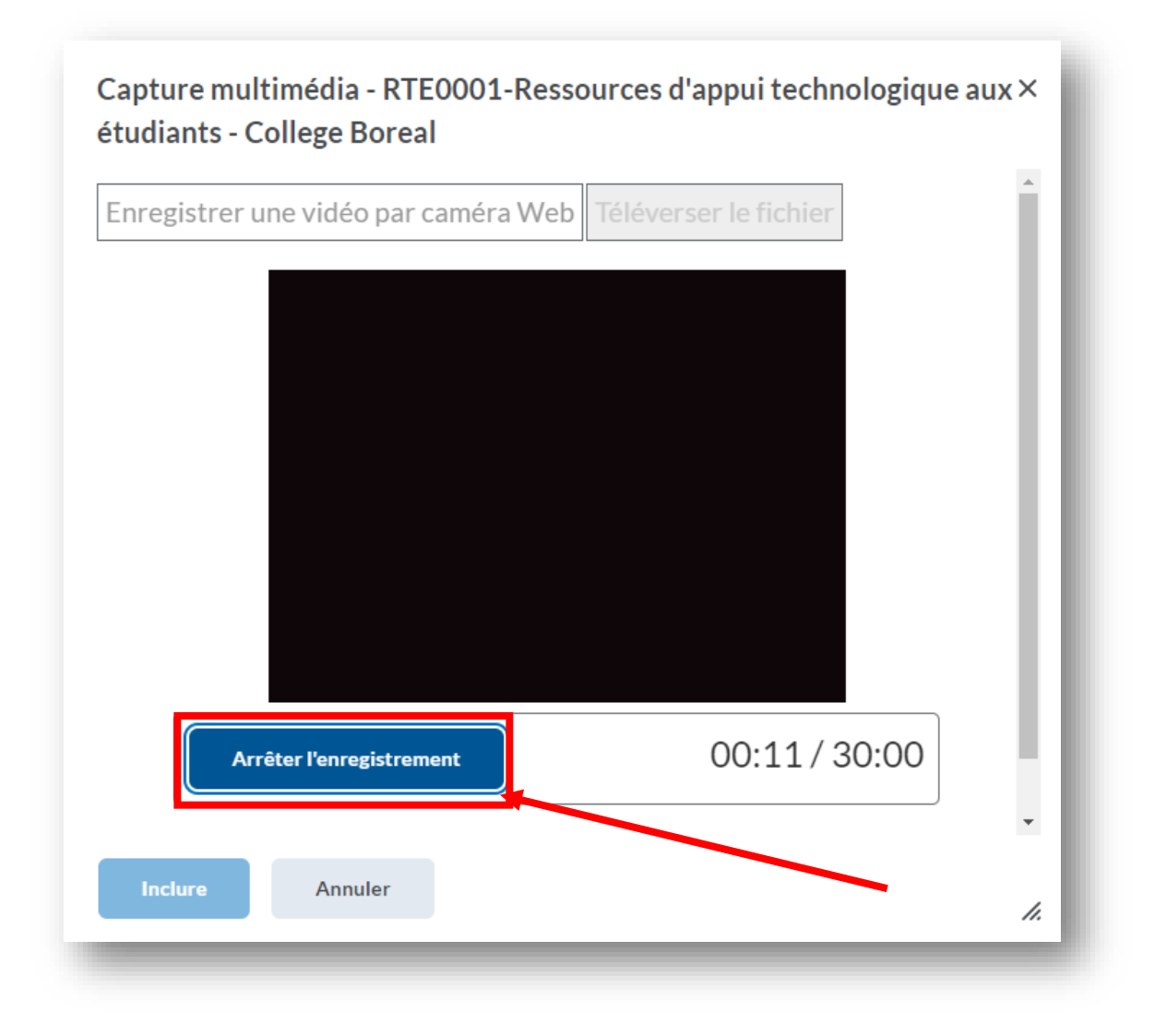

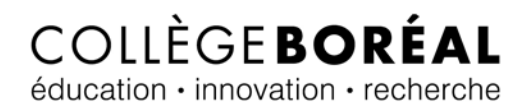

9. Lorsque tu es satisfait de l'enregistrement, clique ensuite sur le bouton « **Inclure** ».

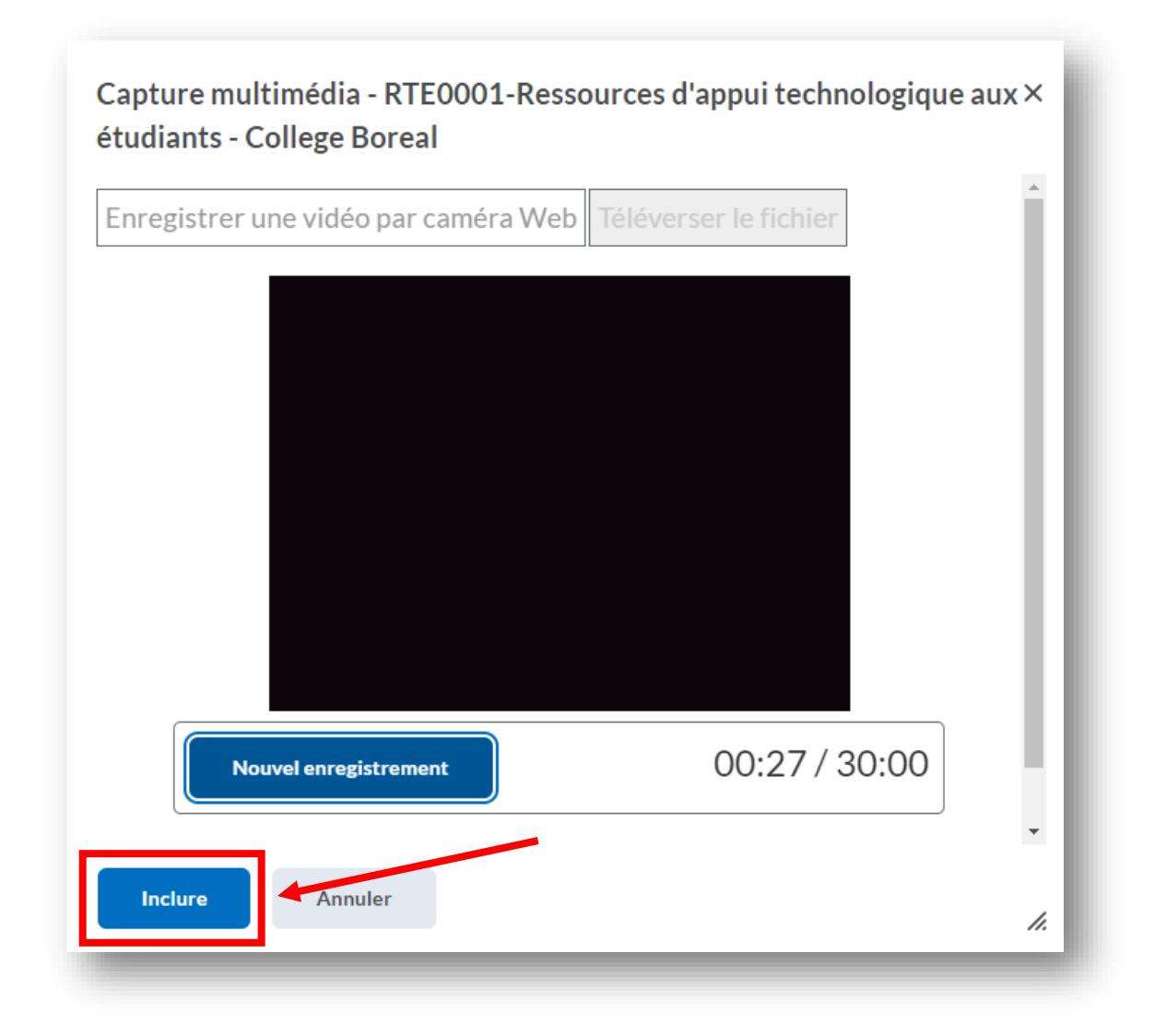

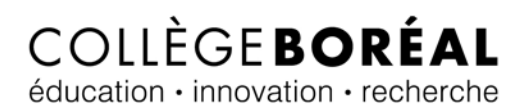

10. On te demande d'inscrire le **titre** et une **courte description** de ton enregistrement et ensuite clique sur le bouton « **Inclure** » encore une fois.

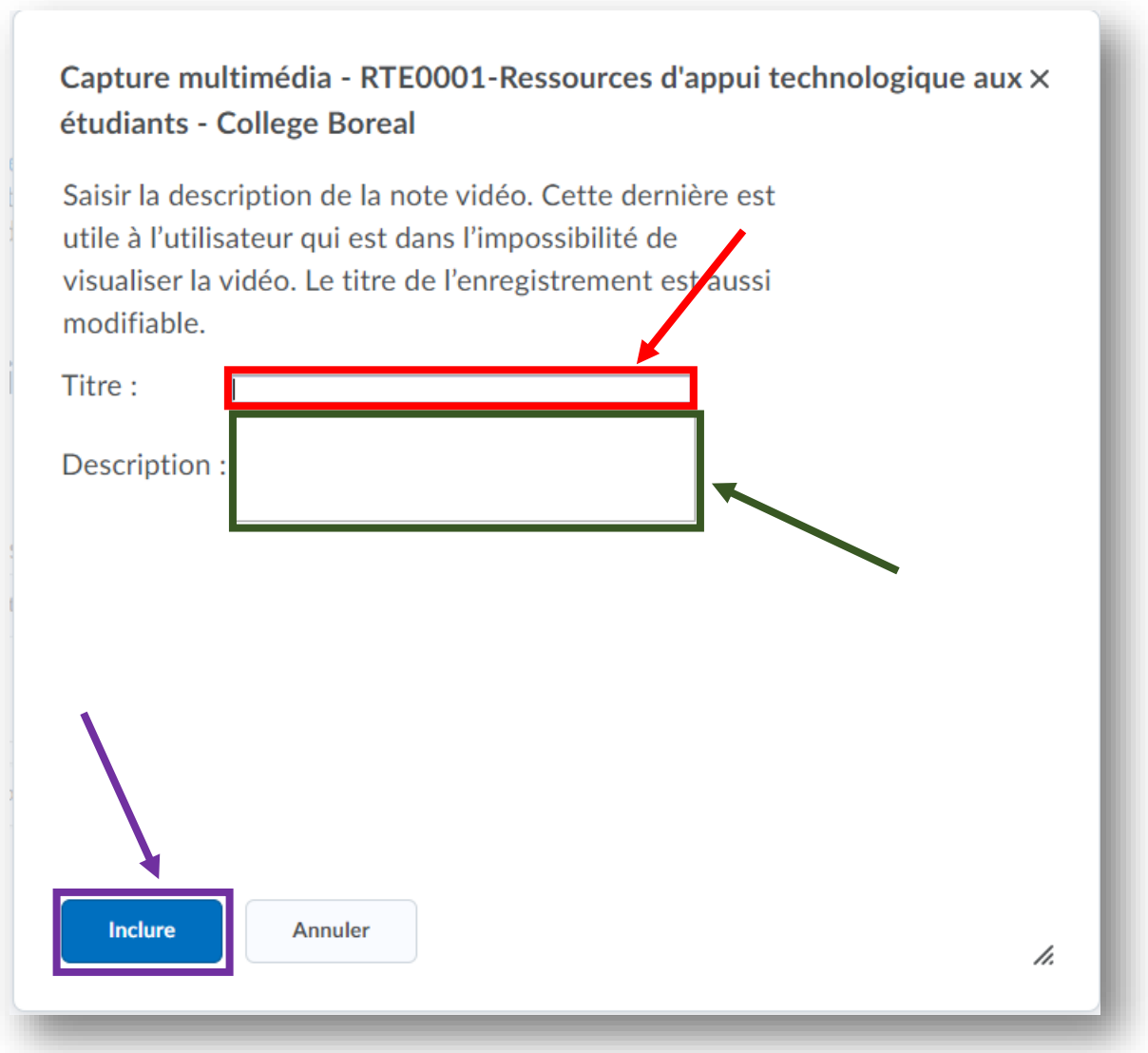

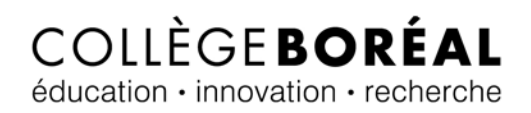

11. Tu peux taper un **commentaire** destiné à ton professeur de cours (facultatif) et ensuite cliques sur le bouton « **Soumettre** ».

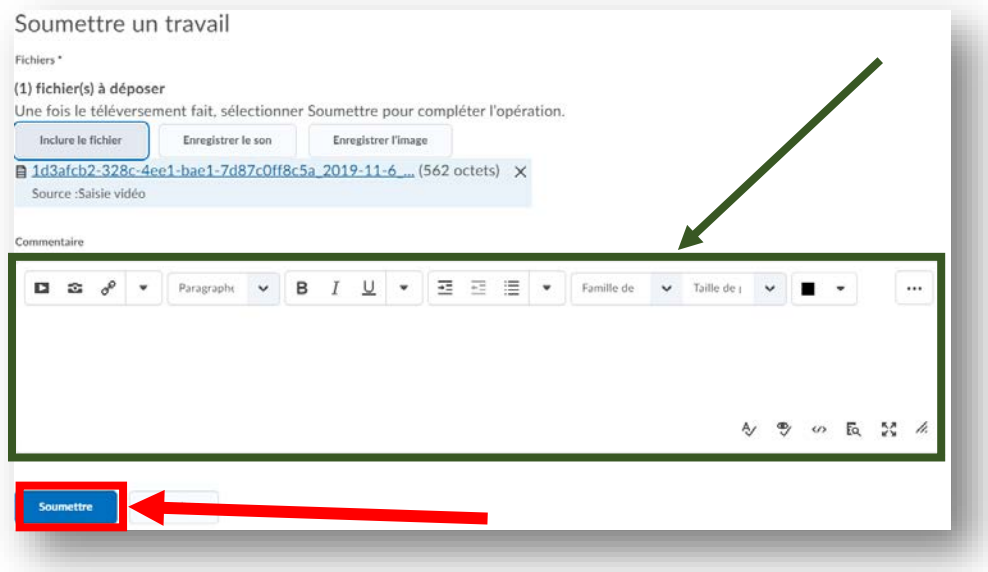

#### <span id="page-27-0"></span>Téléverser le fichier

12. Si tu as besoin plus de trois minutes, tu peux choisir de téléverser un enregistrement fait au préalable en cliquant sur le bouton « **Téléverser le fichier** ».

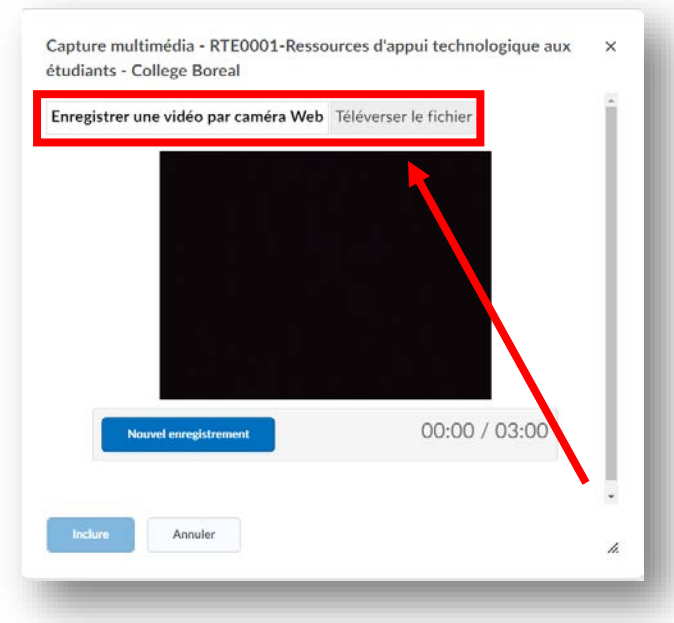

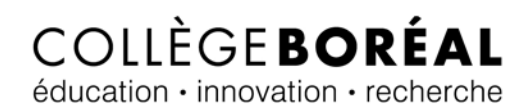

13. Clique sur le bouton « **Choisir un fichier** » pour ensuite aller sélectionner ton fichier enregistré au préalable.

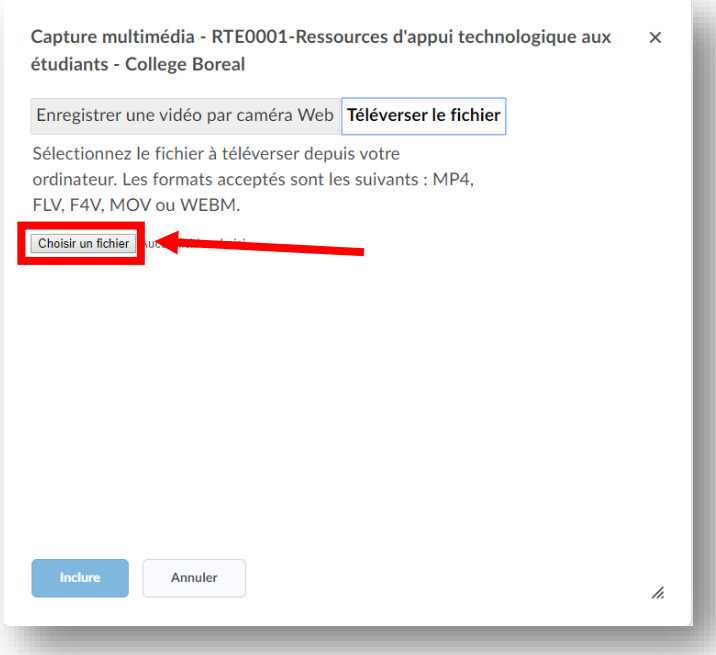

14. Lorsque ton fichier audio sera choisi, clique sur le bouton « **Inclure** ».

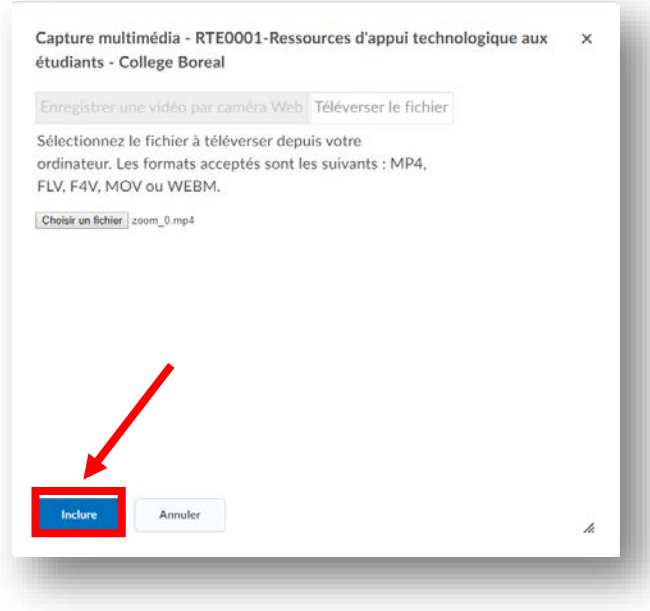

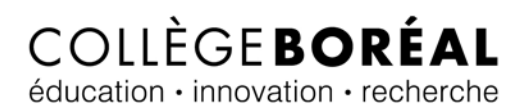

15. On te demande d'inscrire le **titre** et une **courte description** de ton enregistrement et ensuite clique sur le bouton « **Inclure** » encore une fois.

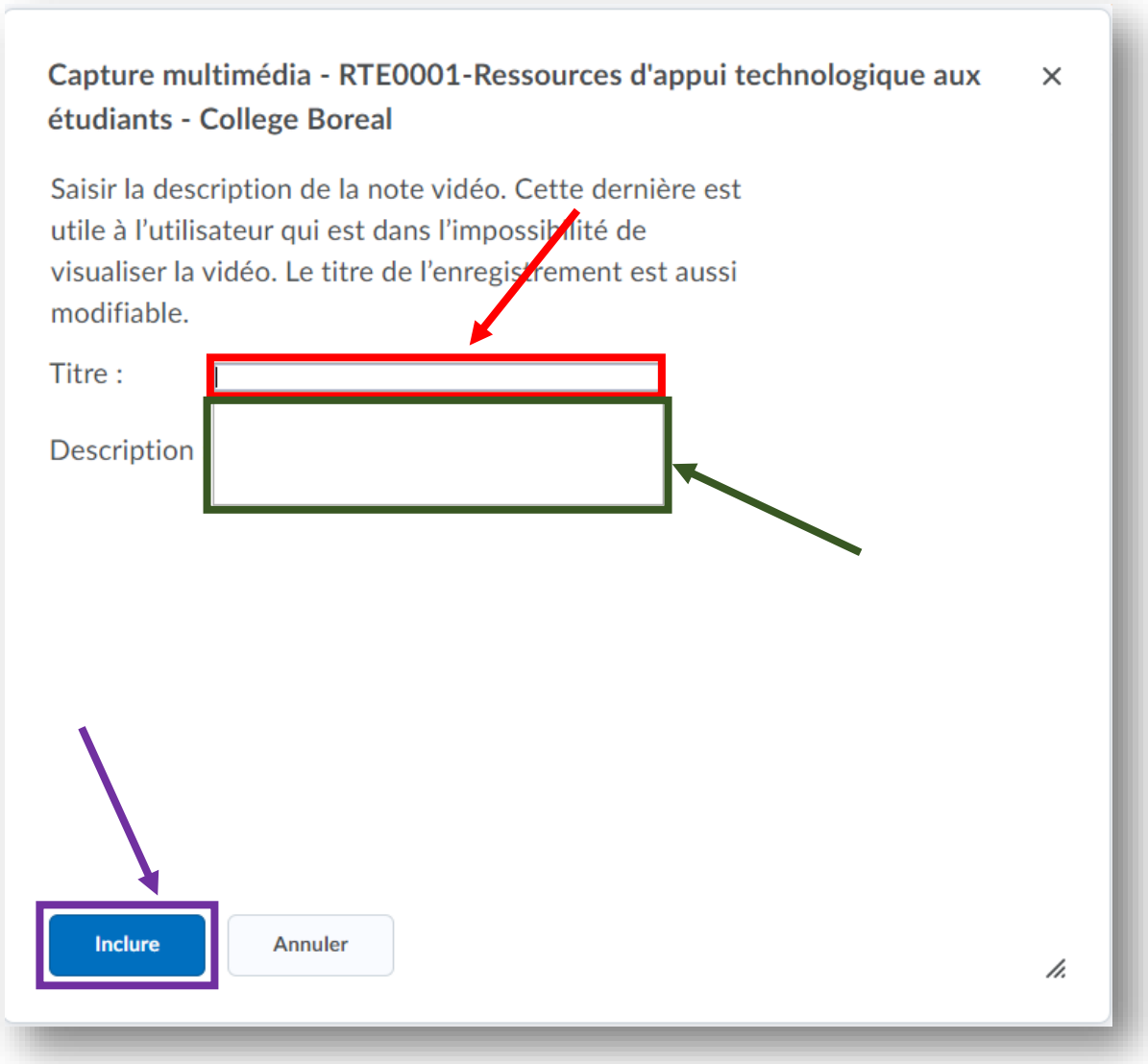

# COLLÈGEBORÉAL éducation · innovation · recherche

16. Tu peux taper un **commentaire** destiné à ton professeur de cours (facultatif) et ensuite cliques sur le bouton « **Soumettre** ».

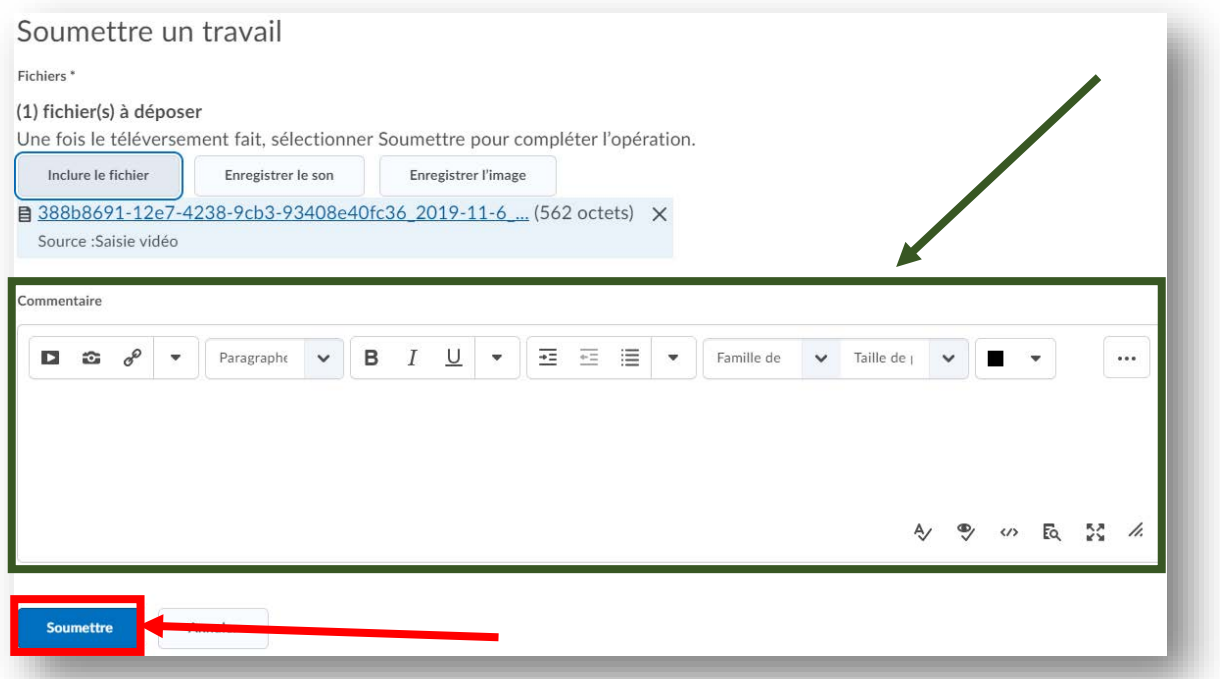

#### <span id="page-30-0"></span>Courriel de confirmation

Peu importe le choix que tu as fait pour soumettre ton devoir (inclure le fichier, enregistrer le son, ou enregistrer l'image), tu vas recevoir un courriel qui confirme que tu as bien réussi à soumettre ton devoir. Il faut noter que le courriel est envoyé à ton courriel étudiant.

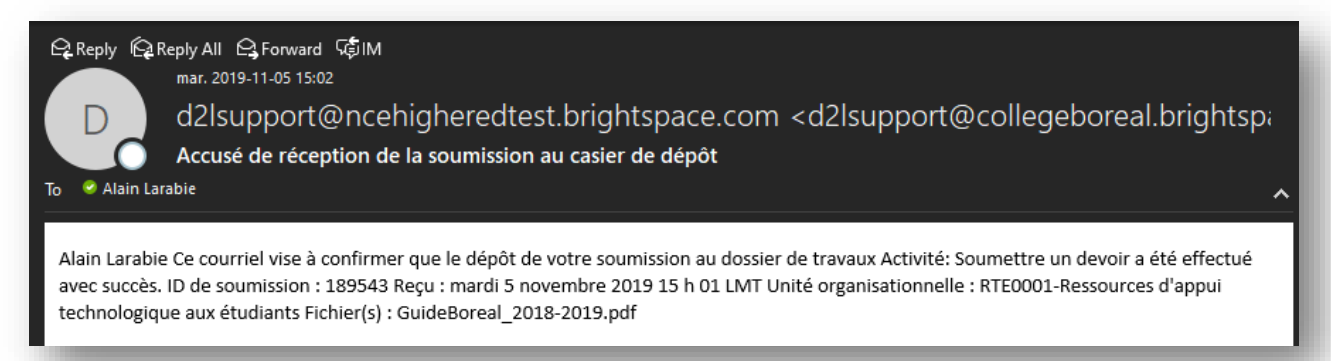

## <span id="page-31-0"></span>Participer aux fils de discussion

Plusieurs cours dans Brightspace te permettent de participer à des fils de discussions. Dans certains de ces cours, tu auras la chance de créer ton propre fil de discussion où tu peux poser des questions à tes collègues pour avoir des éclaircissements, former de nouvelles relations amicales, etc.

#### <span id="page-31-1"></span>Créer un nouveau fil de discussion

1. Pour créer un nouveau fil de discussion, rends-toi à la page d'accueil de ton cours pour ensuite cliquer sur le lien « **Contenu** ».

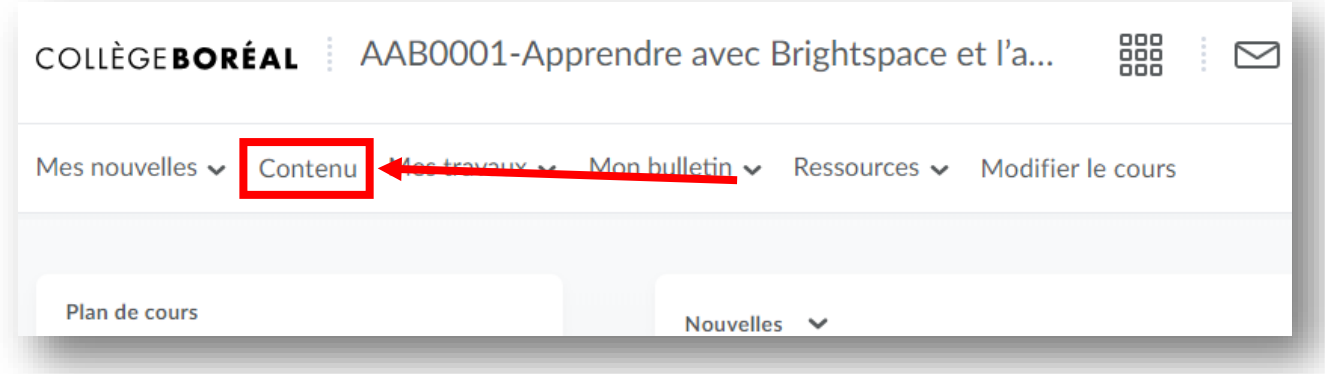

2. Ensuite, clique sur le **module** dans lequel se trouve l'activité de discussion.

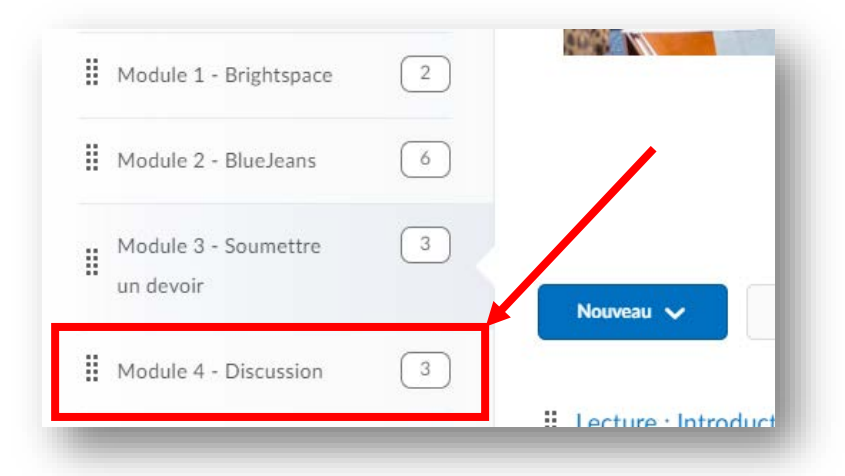

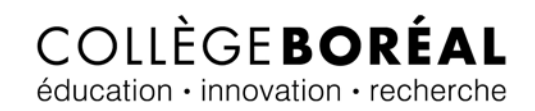

3. Clique sur **l'activité** qui contient le fil de discussion.

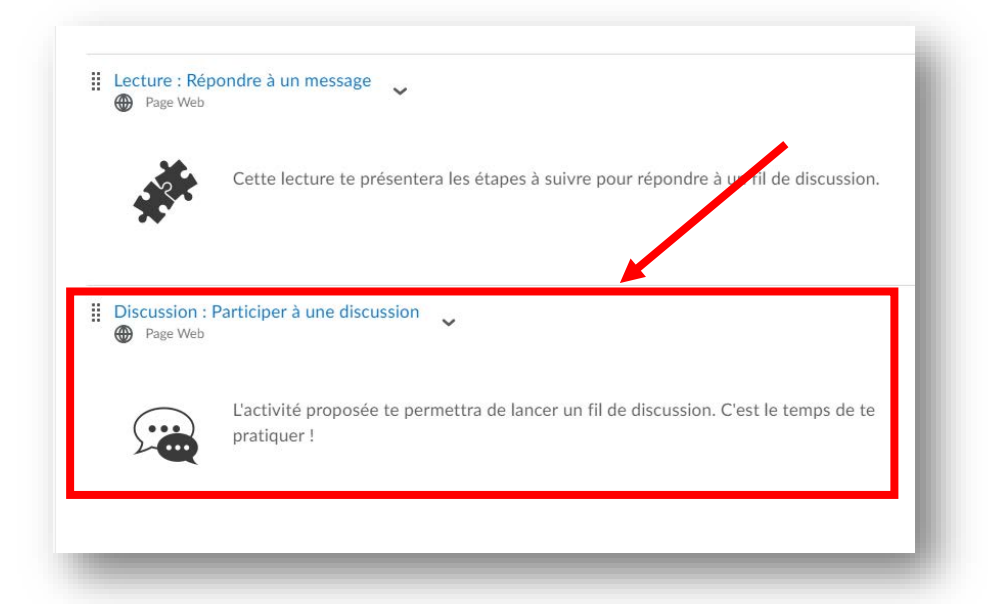

4. Clique sur le bouton « **Participer à la discussion** ».

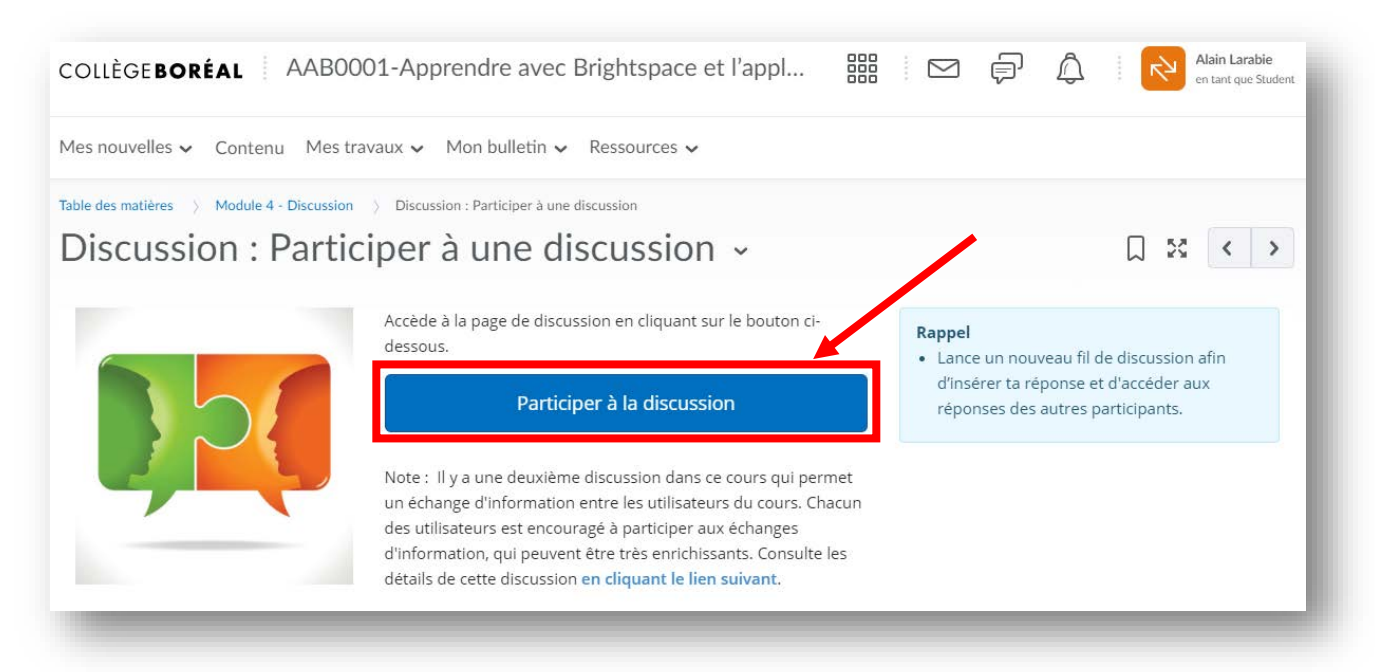

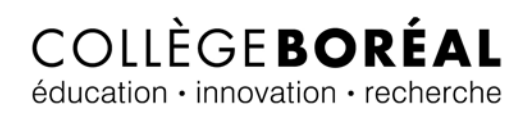

5. Assure-toi de bien lire et de comprendre **les directives**. Ensuite, clique sur le bouton « **Lancer un nouveau fil de discussion** ».

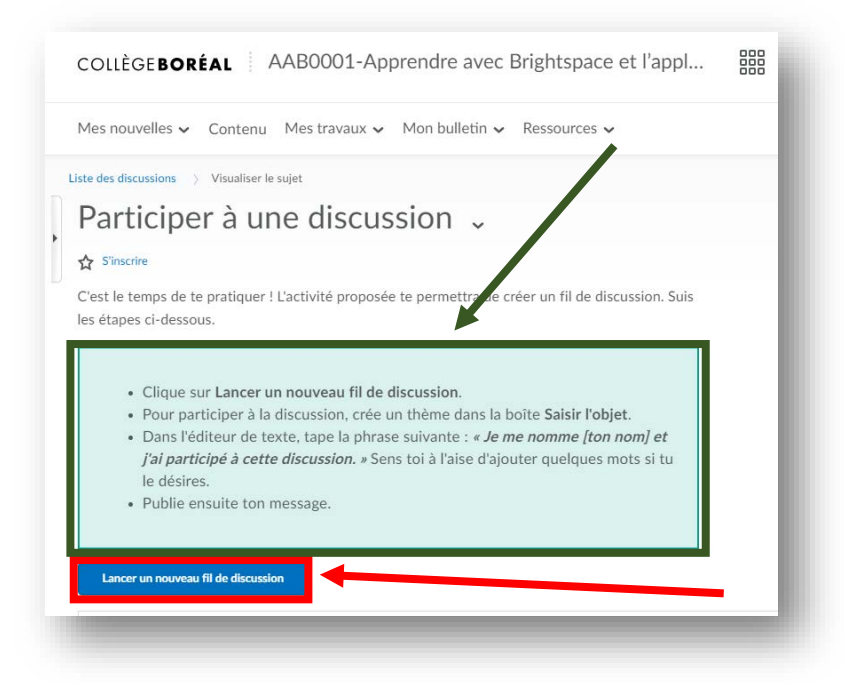

6. Dans **la première case,** tu dois inscrire le titre ou sujet de la discussion. Ensuite, dans **la deuxième case**, tu dois taper ton message. Finalement, lorsque tu seras prêt à publier ton message, clique le bouton « **Publier** ».

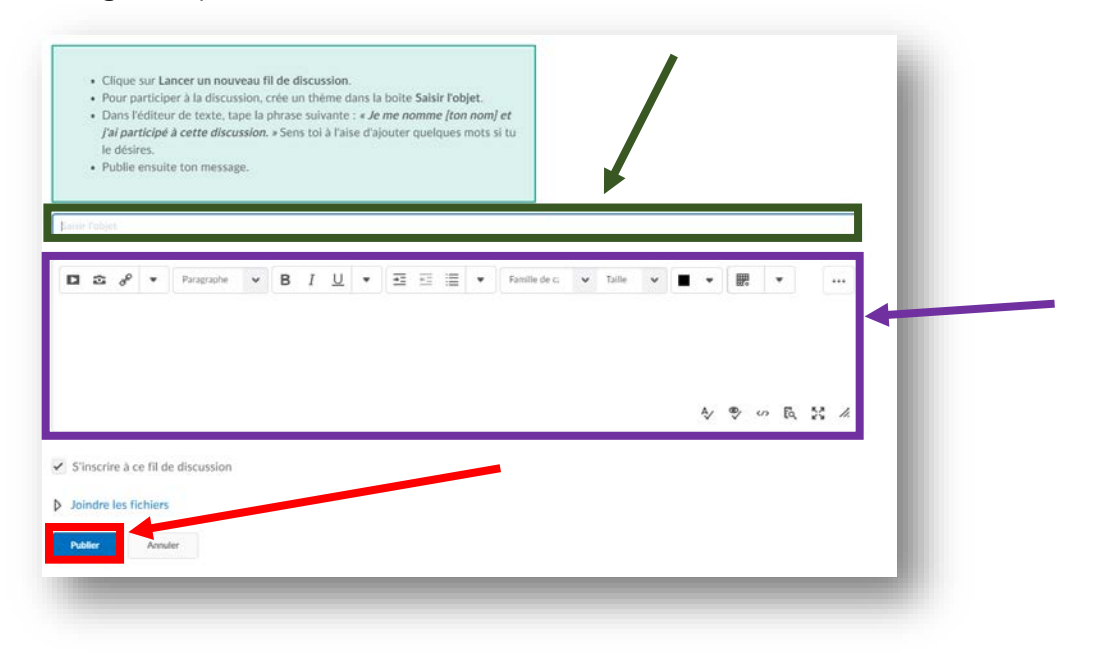

## <span id="page-34-0"></span>Répondre à un fil de discussion

1. Dans plusieurs cas, tu pourras répondre à des questions posées par tes collègues ou ton professeur. Les cinq (5) premières étapes sont les mêmes que les étapes pour lancer un nouveau fil de discussion. Premièrement, pour répondre à un fil de discussion, rends-toi à la page d'accueil de ton cours pour ensuite cliquer sur le lien « **Contenu** ».

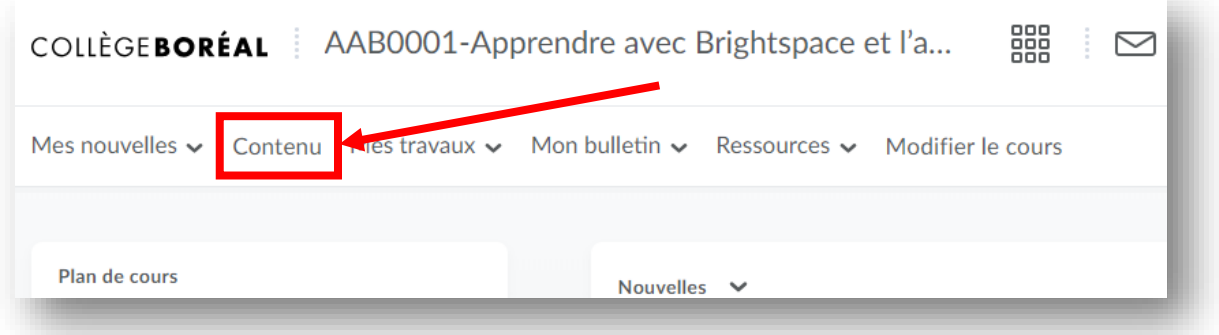

2. Ensuite, clique sur le **module** dans lequel se trouve l'activité de discussion.

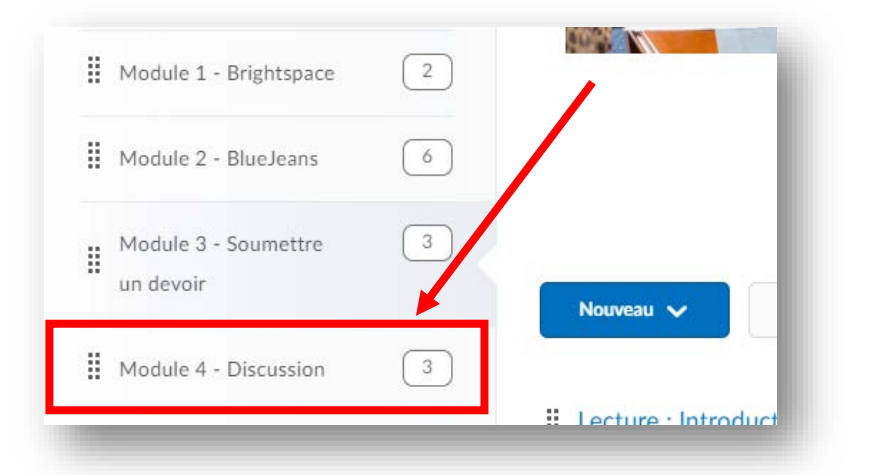

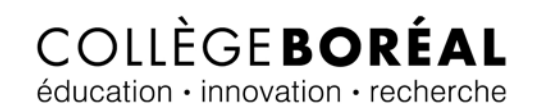

3. Clique sur **l'activité** qui contient le fil de discussion.

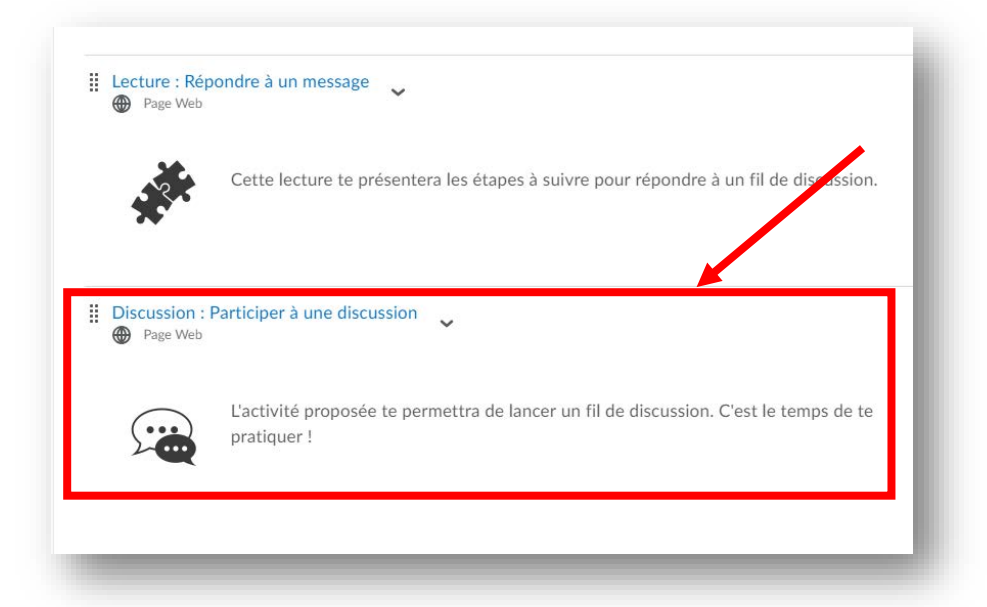

4. Clique sur le bouton « **Participer à la discussion** ».

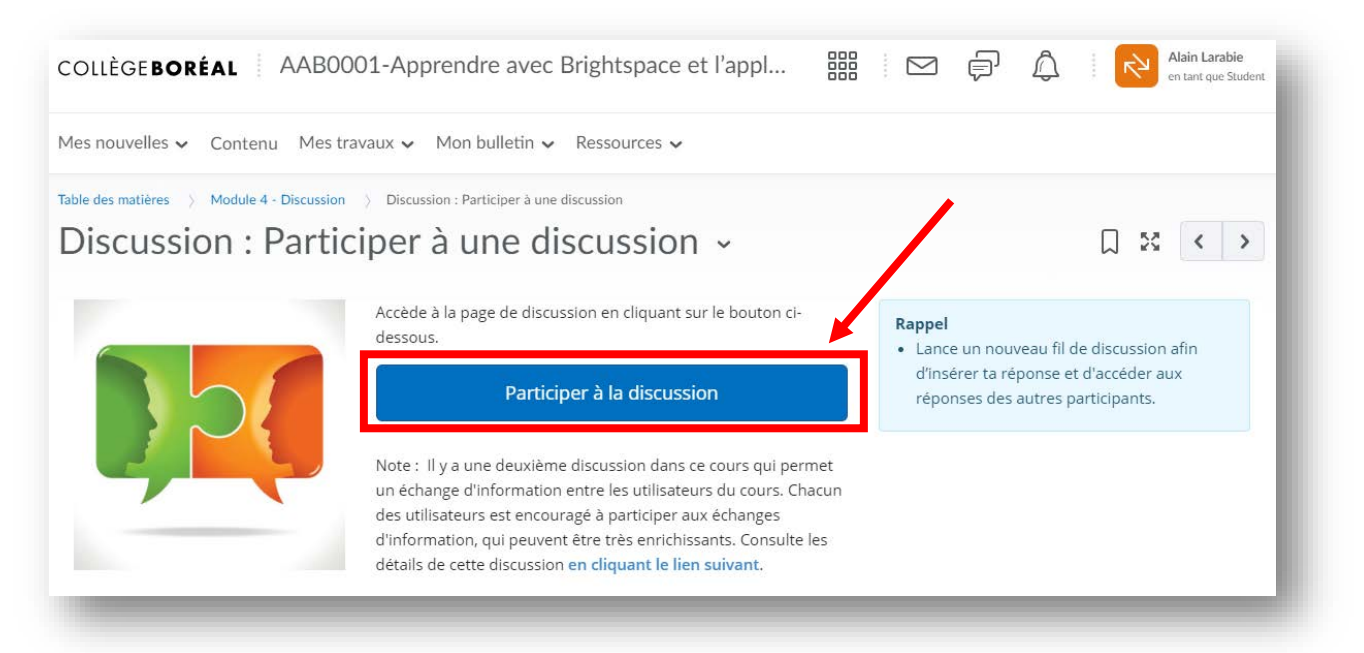

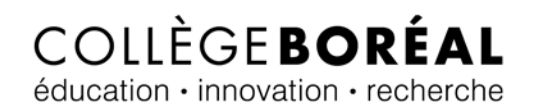

5. Clique ensuite sur **le titre** du fil de discussion de ton collègue ou de ton professeur.

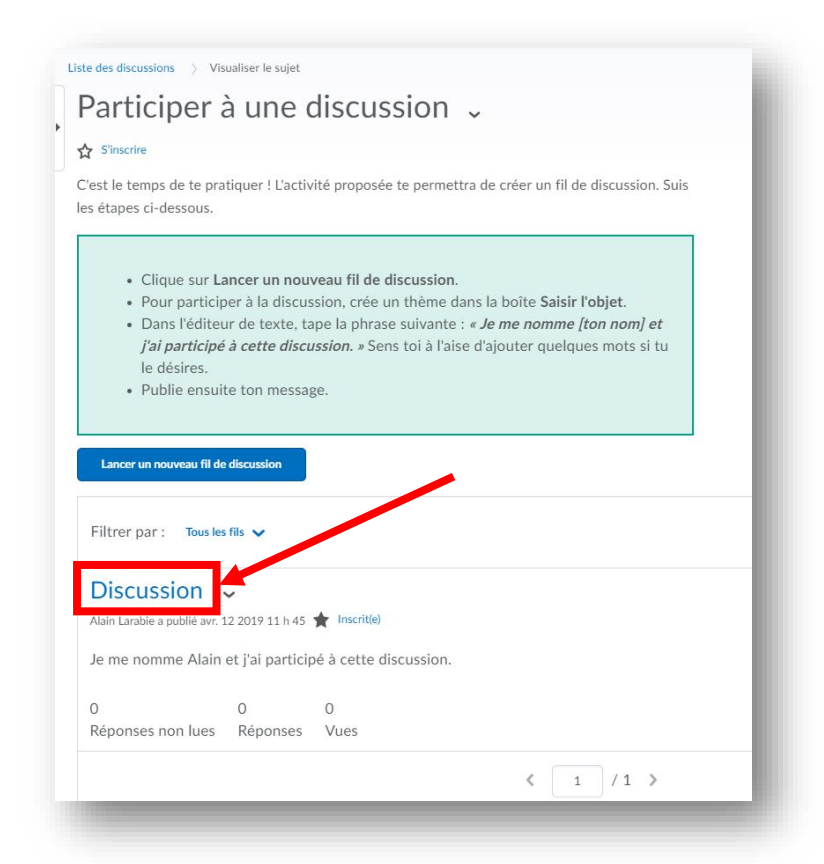

6. Clique sur le bouton « **Répondre au fil de discussion** ».

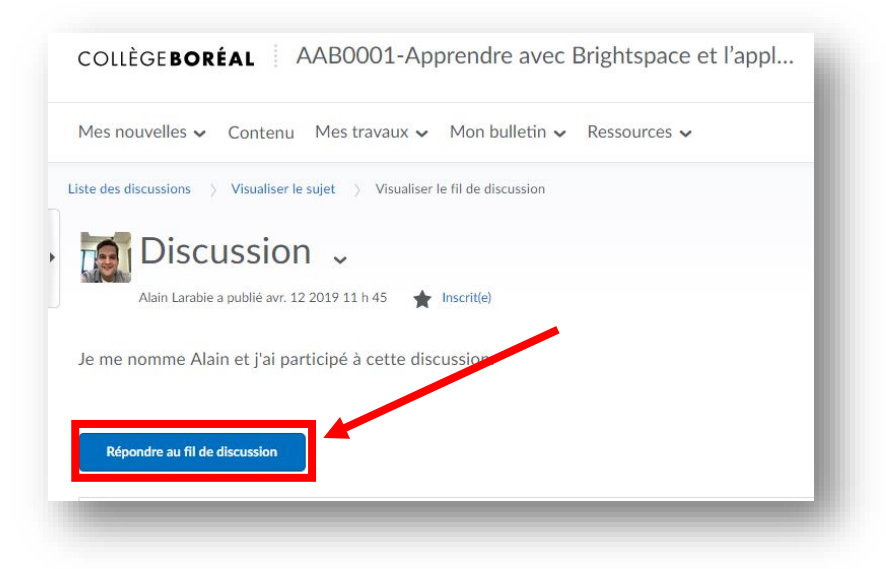

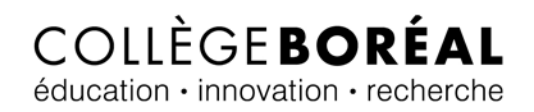

7. Tape **ton message** dans la case pour ensuite cliquer sur le bouton « **Publier** ».

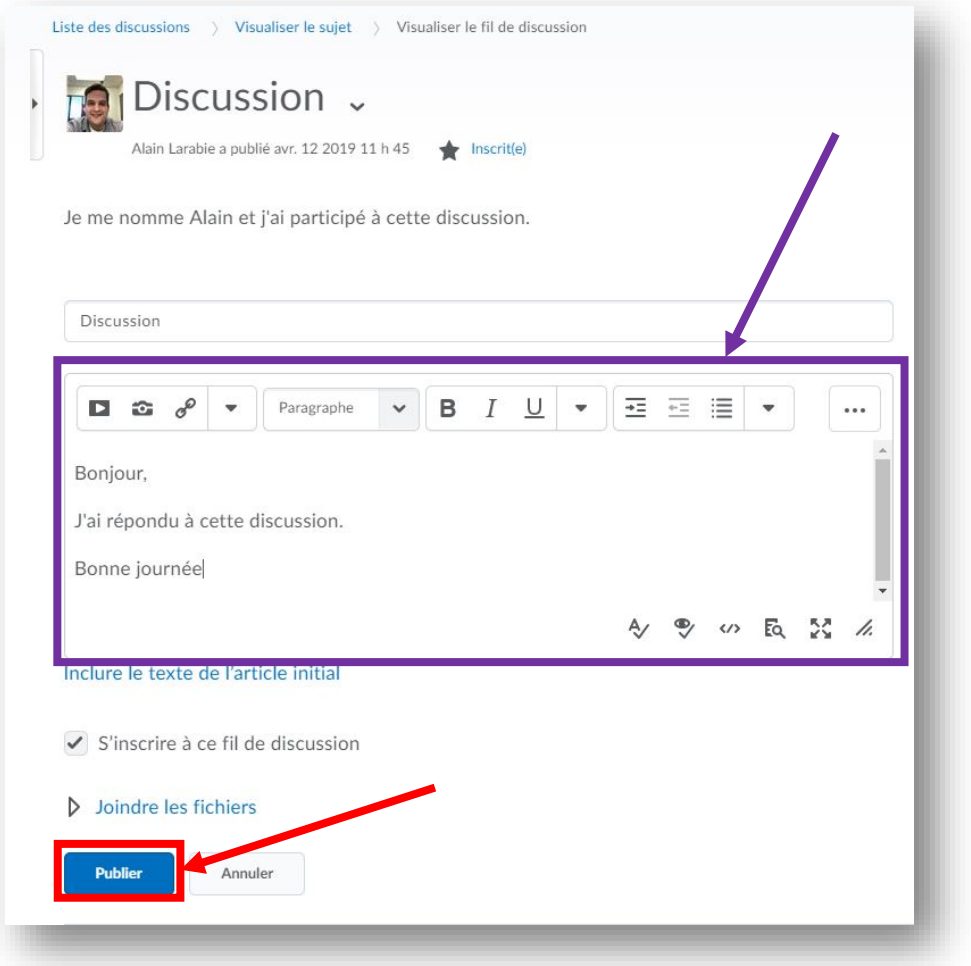

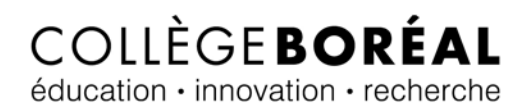

# <span id="page-38-0"></span>Répondre à un questionnaire

Dans plusieurs de tes cours, tu auras à répondre à un questionnaire.

1. À partir de la page d'accueil de ton cours, clique sur le lien « **Contenu** ».

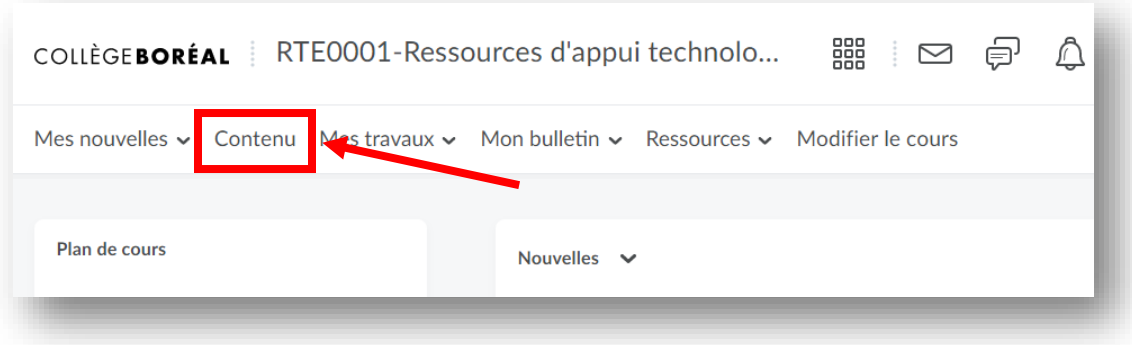

2. Clique sur **le module** dans lequel se trouve le questionnaire.

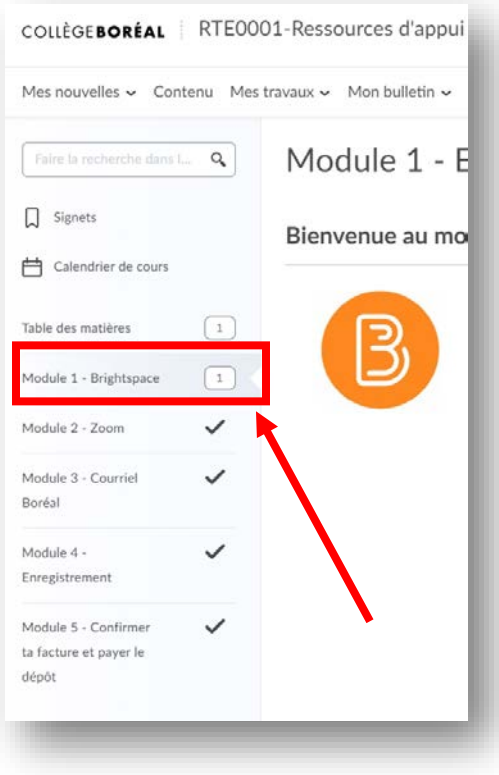

#### 3. Clique sur **le titre de l'activité** qui contient le questionnaire.

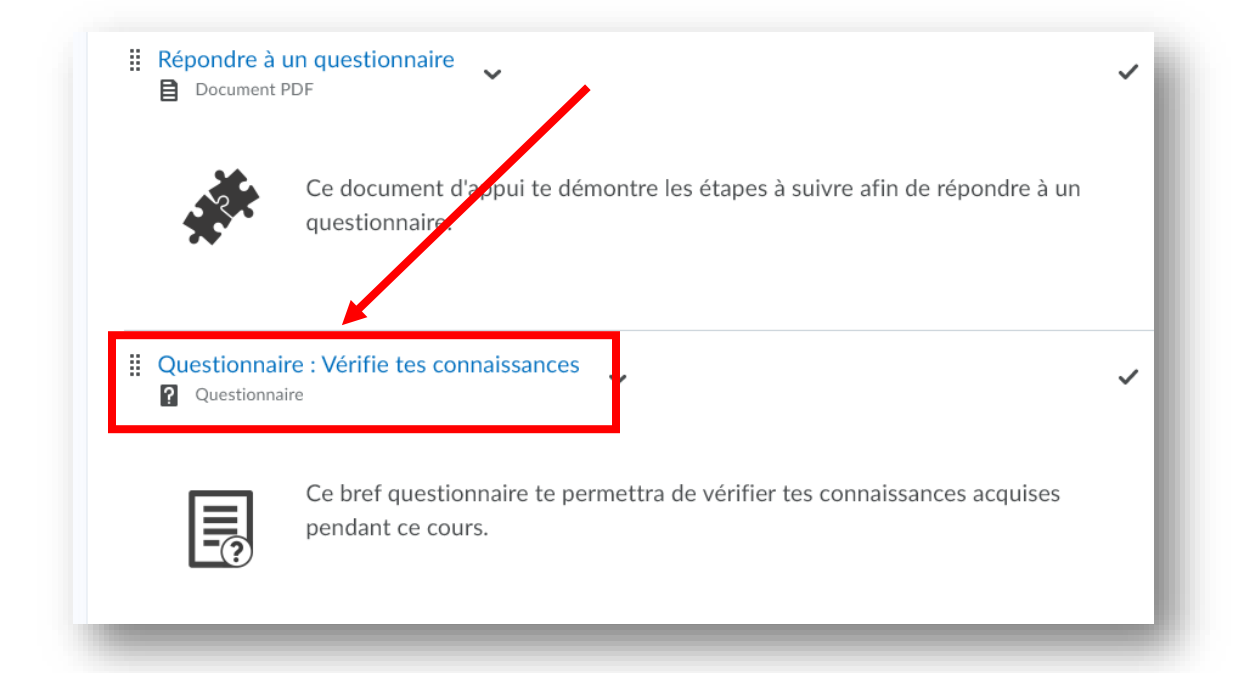

4. Assure-toi de bien lire et comprendre **les directives**. Lorsque tu seras prêt à répondre au questionnaire, clique sur le bouton « **Commencer à répondre au questionnaire** ».

![](_page_39_Picture_47.jpeg)

# <span id="page-40-0"></span>Mon bulletin

Brightspace te permet d'aller consulter les notes que tu as reçues pour tes travaux, questionnaires, et fils de discussion pour chacun de tes cours.

1. À partir de la page d'accueil de ton cours, clique sur le lien « **Mon bulletin** » et ensuite sur « **Note d'appréciation** ».

![](_page_40_Picture_4.jpeg)

2. Tes notes seront affichées **ici** ainsi que les commentaires, s'il y en a.

![](_page_40_Picture_69.jpeg)

# <span id="page-41-0"></span>La police de caractères OpenDyslexic

Es-tu atteint de la dyslexie ? Si oui, tu peux activer la police de caractères OpenDyslexic dans Brightspace.

1. À partir de la page d'accueil Brightspace, clique sur **ton nom** au haut à la droite de la page pour ensuite cliquer sur « **Réglages du compte** ».

![](_page_41_Picture_4.jpeg)

2. Sous le titre « Réglages de la police de caractères », coche **la case** pour activer l'option « Utiliser la police de caractères OpenDyslexic pour améliorer la lisibilité ». Ensuite, clique sur le bouton « **Enregistrer et fermer** ».

![](_page_41_Picture_6.jpeg)

# COLLÈGEBORÉAL éducation · innovation · recherche

# <span id="page-42-0"></span>Épingler un cours sur la page d'accueil

Si tu t'aperçois qu'un cours manque sur ta page d'accueil Brightspace, clique sur **les 9 petites cases** au haut de la page pour afficher tes cours. Trouve le cours qui manque (les cours qui ne sont pas épinglés sont blancs dans la liste) et clique sur **l'épingle** pour l'épingler sur ta page d'accueil.

![](_page_42_Picture_3.jpeg)